# Canon **PIXMA** G3410 series **PIXMA G3510 series**

**دليل البدء Посібник для початку роботи Руководство по началу работы Démarrage Para Começar Guía de inicio Getting Started**

> Read **Safety and Important Information** (addendum) first.

Lea primero **Información de seguridad e información importante** (apéndice).

Leia **Informações Importantes e Sobre Segurança** (adendo) primeiro.

Lire **Sécurité et informations importantes** (addendum) en premier.

В первую очередь прочтите раздел **Информация о безопасности и важные сведения** (приложение).

Спершу прочитайте розділ **Інформація щодо безпеки й важливі відомості** (додаток).

اقرأ **معلومات الأمان والمعلومات الـهامة (**بالملحق) أولأ<sub>.</sub>

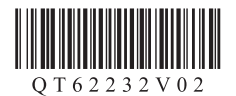

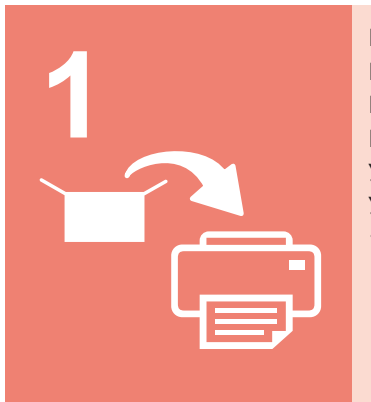

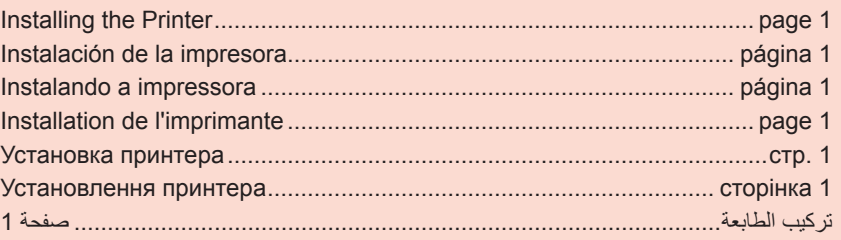

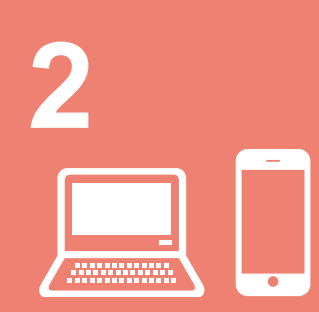

التوصيل بالكمبيوتر والهاتف الذكي/الجهاز اللوحي......................................................... صفحة 4 Підключення до комп'ютера та смартфона або планшета........... сторінка 4 Подключение к компьютеру и смартфону или планшету .....................стр. 4 Connexion avec un ordinateur et un smartphone ou une tablette........... page 4 Conectando a um computador e smartphone/tablet ............................ página 4 Conexión con el ordenador y con el teléfono inteligente o la tableta ... página 4 Connecting with Computer and Smartphone/Tablet................................ page 4

Як тримати принтер Парт Довідкові відео Manipulation de l'imprimante Vidéos explicatives Como segurar a impressora Filmes explicativos Cómo sujetar la impresora  $\|\cdot\|$  Películas explicativas How to Hold Printer **Explanatory Movies** 

أفالم توضيحية كيفية حمل الطابعة Как держать принтер Пинформационные видеоролики

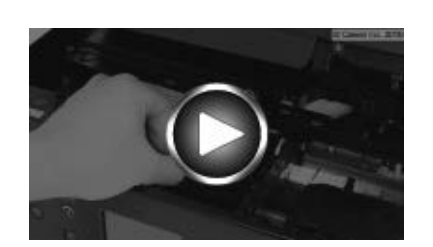

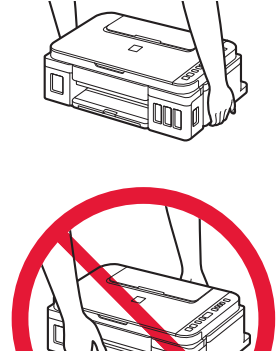

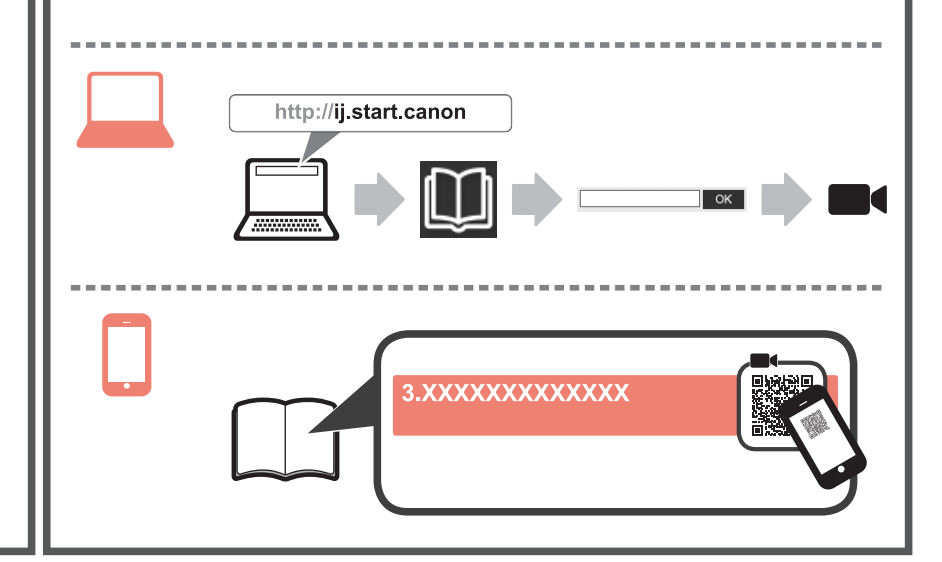

## **1. Checking Included Items**

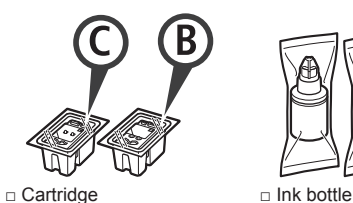

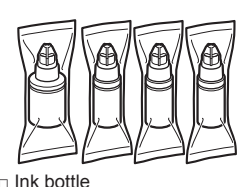

□ Power cord

- □ Setup CD-ROM for Windows PC
- □ Safety and Important Information
- □ Getting Started (this manual)

## **2. Removing Packing Materials**

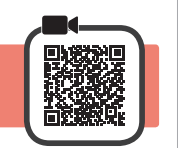

- **1** Remove the packing materials (such as orange tape) from outside the printer.
- **2 0** Open the scanning unit / cover.  $\odot$  Remove the orange tape and the protective material and discard them.

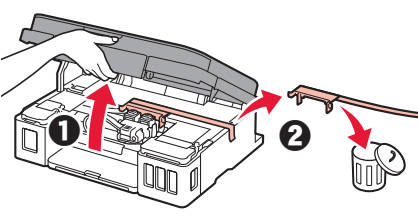

**3. Installing the Cartridge**

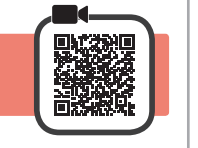

**1** Open the cartridge locking cover.

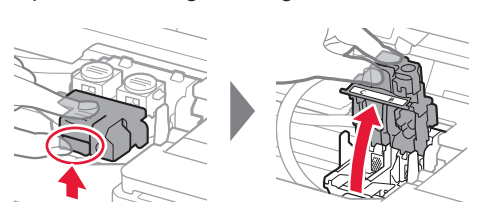

**2** Take out each cartridge from the package and remove the label.

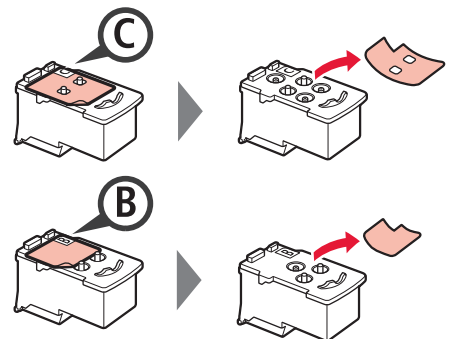

**3** Remove the protective tape.

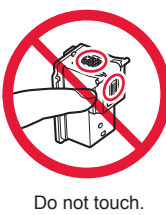

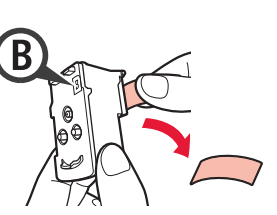

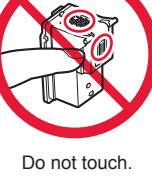

**4** Insert the C (color) cartridge on the left and the B (black) cartridge on the right.

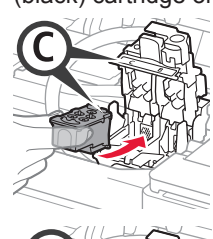

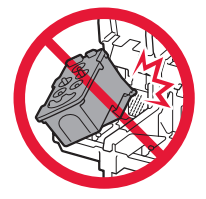

Do not bump it against the surrounding parts.

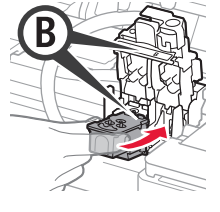

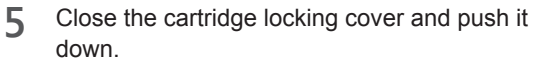

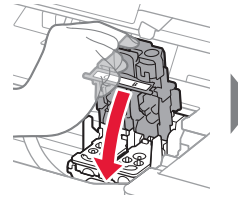

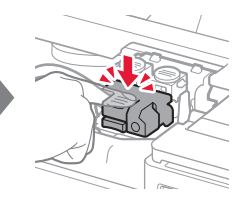

**6** Press down both joint buttons completely.

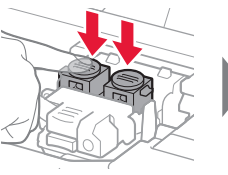

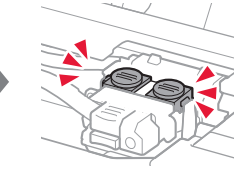

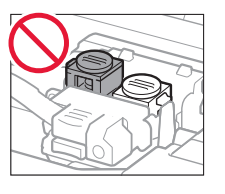

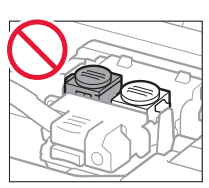

## **4. Turning on Printer**

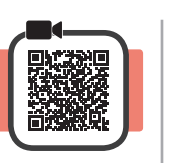

**1** LIFT UP the scanning unit / cover, and then close it.

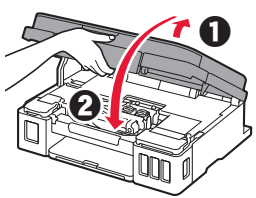

**2** Connect the power cord.

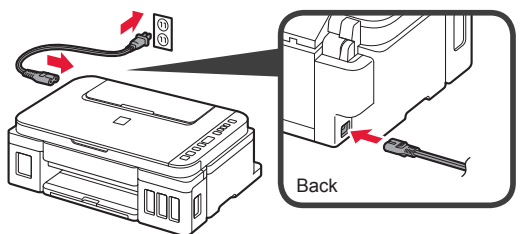

Do not connect any cables except the power cord yet.

**3** Press the **ON** button.

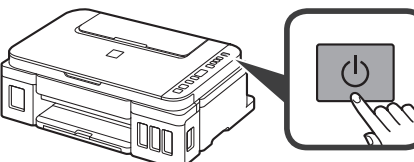

**4** Confirm that  $\bullet$  (Ink icon) and  $\bullet$  are displayed on the screen.

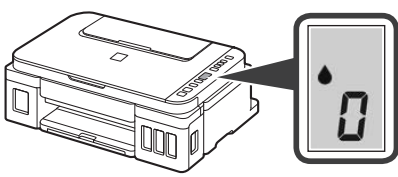

If a different screen appears, refer to "If any of the following screens appear" on page 3 to resolve the error.

## **5. Pouring Ink**

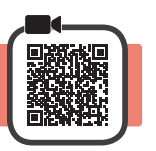

This product requires careful handling of ink. Ink may splatter when the ink tanks are filled with ink. If ink gets on your clothes or belongings, it may not come off.

**1** Open the scanning unit / cover.

**2** Open the ink tank cover.

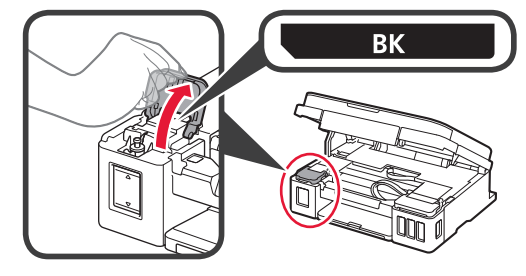

**3** Grab and remove the tank cap of the ink tank.

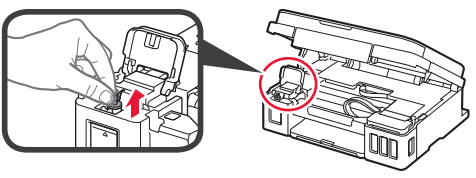

**4** Hold the ink bottle upright and remove the bottle cap.

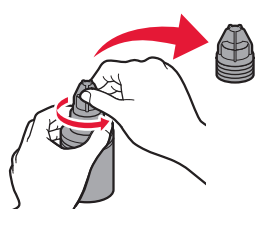

**5** Insert the nozzle of the ink bottle into the inlet and stand the ink bottle upside down.

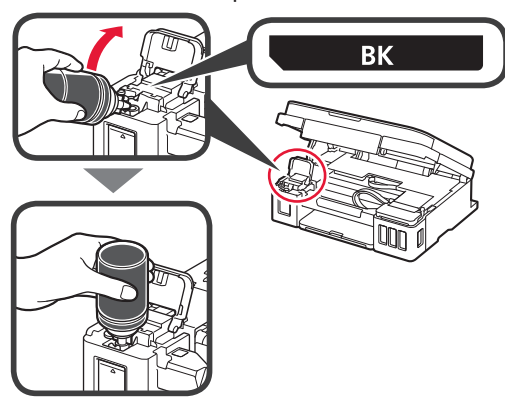

**6** Pour all ink into the ink tank. Confirm that the ink has been filled to the upper limit line (A).

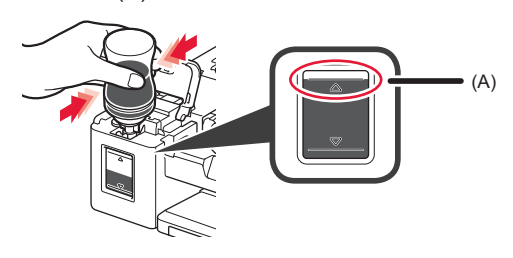

#### **7** Replace the tank cap securely.

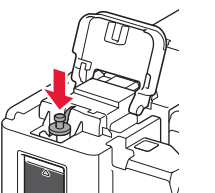

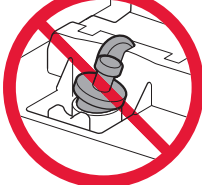

**8** Close the ink tank cover.

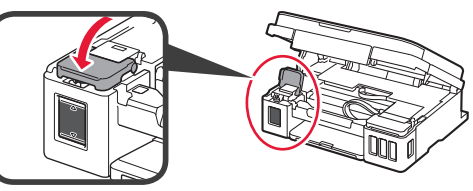

**9** Repeat steps 2 to 8 to pour all ink into the corresponding ink tanks on the right according to the label.

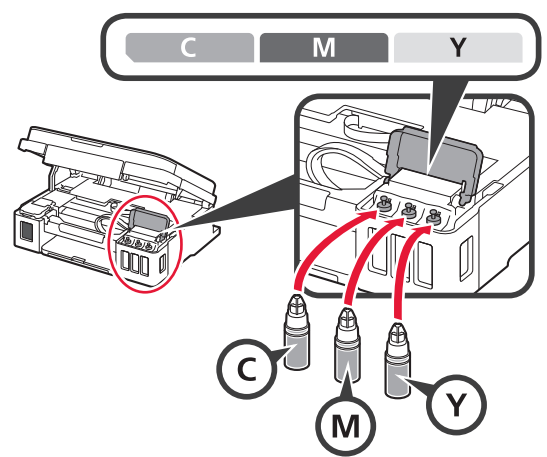

Confirm that the ink has been filled to the upper limit line (A).

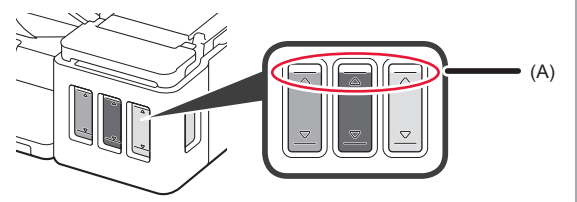

**10** LIFT UP the scanning unit / cover, and then close it.

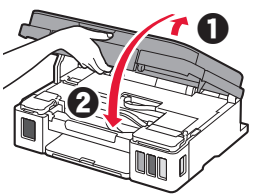

#### **6. Preparing the Ink System**

**1** Press the **Black** button and confirm that **(Ink**) icon) disappears.

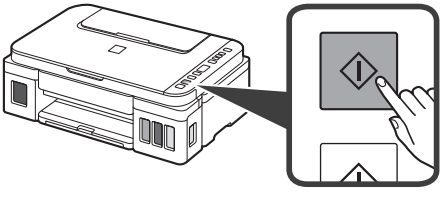

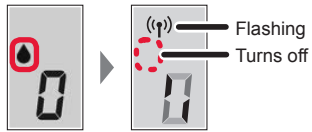

Ink preparation takes about 5 to 6 minutes. Proceed to the next page.

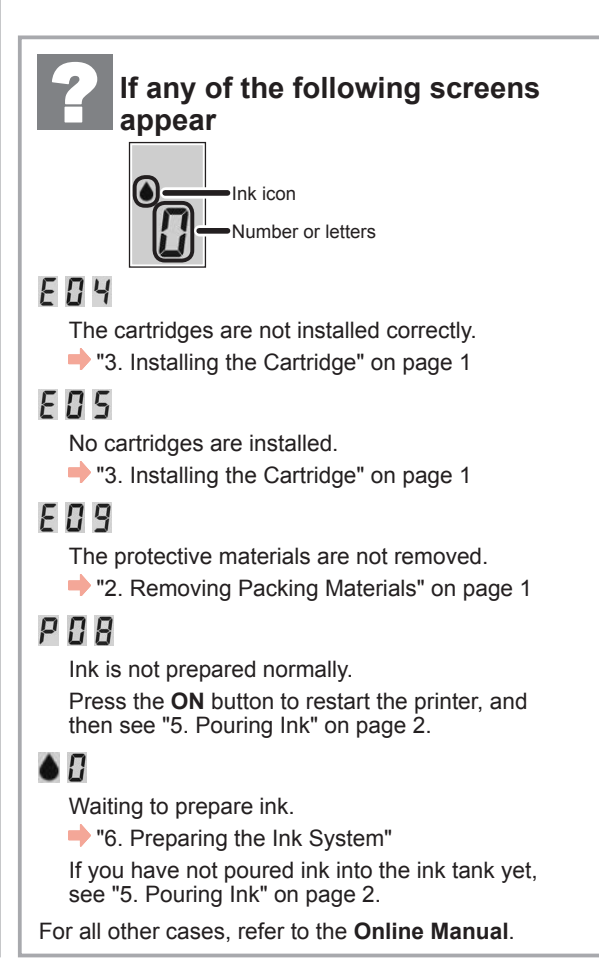

From here on, proceed to a step according to how you use the printer.

**• To use the printer by connecting only to a computer or both to a computer and smartphone** 

**T** T-A. Connecting to Computer"

**• To use the printer by connecting only to a smartphone** 

**17-B.** Connecting to Smartphone" on page 6

#### **To use the printer without connecting to a computer or smartphone**

- **Q** Press the **Stop** button on the printer.
- **2** Wait until *l* appears on the screen.

**The setup is now complete.**

## **7-A. Connecting to Computer**  Windows **Computer Computer Computer Computer Computer Computer Computer Computer Computer Computer Computer Computer Computer Computer Computer Computer Compu**

You need a connection setup for each computer. Proceed with the setup from step 1 for each computer.

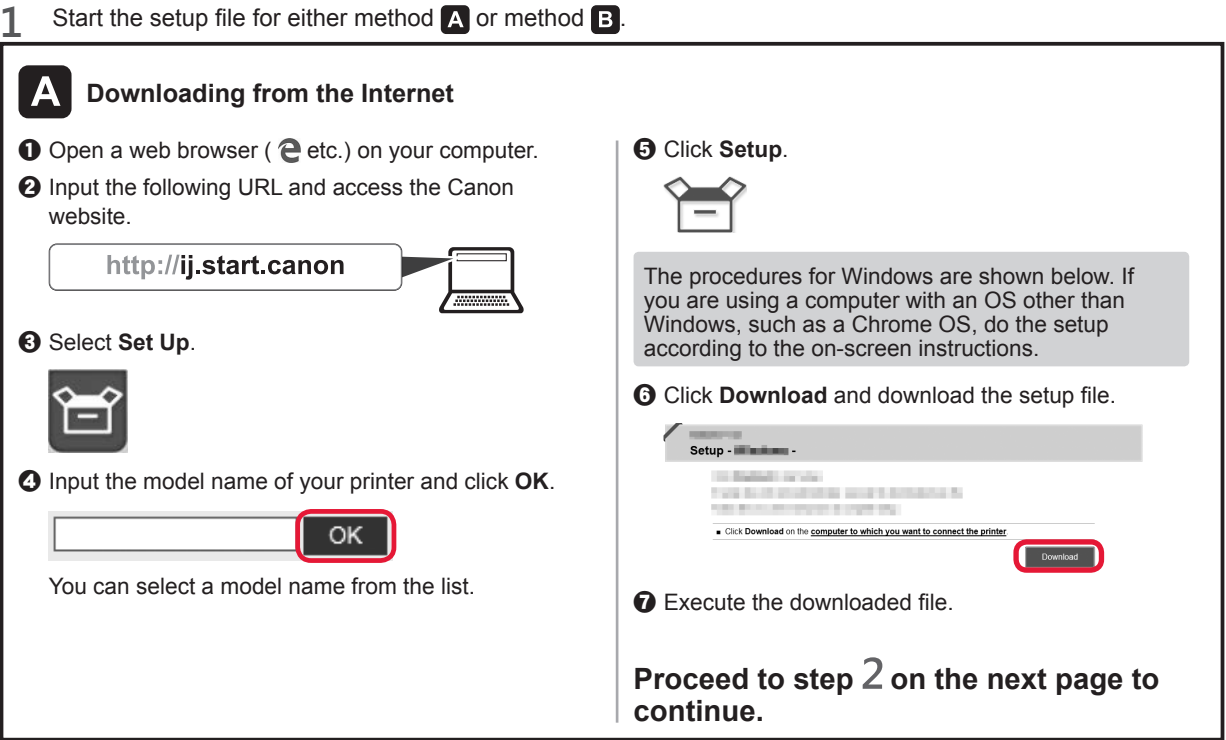

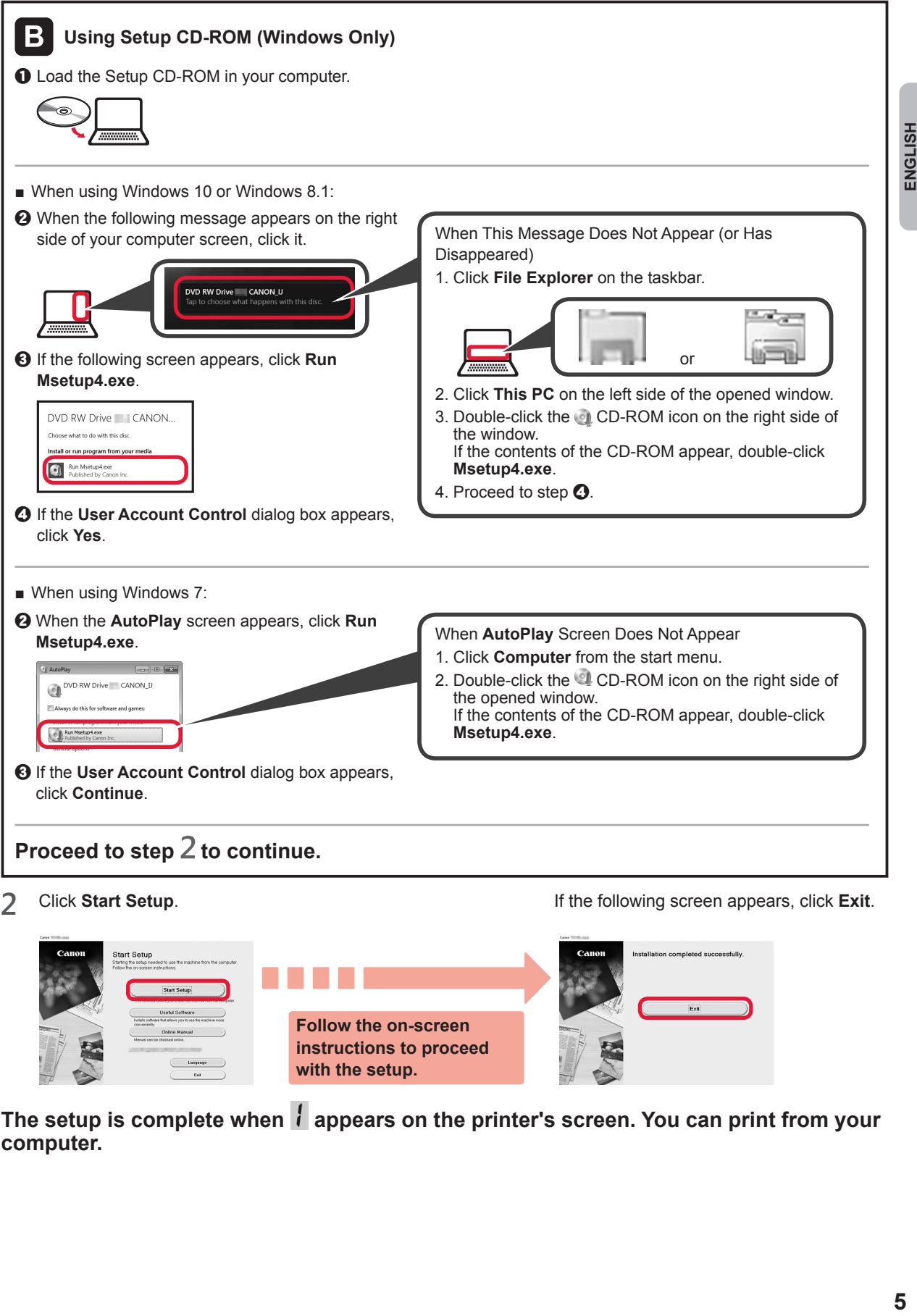

**Follow the on-screen instructions to proceed with the setup.**

**computer.**

The setup is complete when **i** appears on the printer's screen. You can print from your

ENGLISH

# **7-B. Connecting to Smartphone interval and the set of the set of the set of the set of the set of the set of the set of the set of the set of the set of the set of the set of the set of the set of the set of the set of**

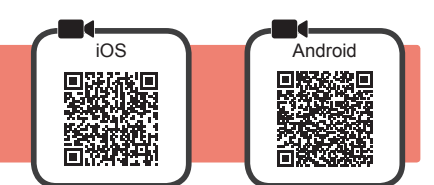

You need a connection setup for each smartphone. Proceed with the setup from step 1 for each smartphone.

#### **Preparation**

- Turn on Wi-Fi on your smartphone.
- If you have a wireless router, connect your smartphone to the wireless router you want to connect to the printer.
- \* For operations, refer to manuals of your smartphone and the wireless router or contact those manufacturers.

**1** Install the application software Canon PRINT Inkjet/SELPHY in your smartphone.

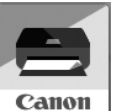

**FOS** : Search "Canon PRINT" in App Store.

**Android**: Search "Canon PRINT" in Google Play.

Or access the Canon website by scanning the QR code.

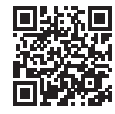

\* You may not connect your smartphone to the Internet wirelessly during connecting the printer to the smartphone directly. In that case, you may be charged depending on the contract with your service provider.

\* Up to 5 devices can be connected to the printer via wireless LAN connection directly.

#### **2** Check the display on the printer.

The screen turns off when no operation is made for about 10 minutes. Press one of the buttons on the operation panel (except for the **ON** button) to display the screen.

■ If any of the following screens appear:

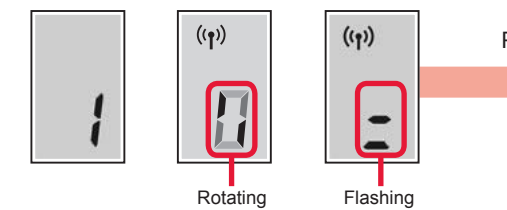

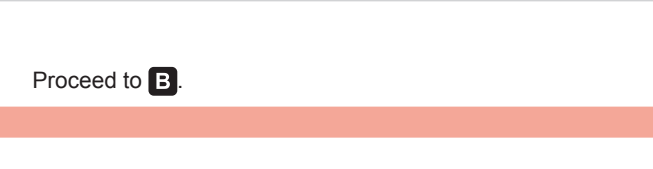

■ If the following screen appears:

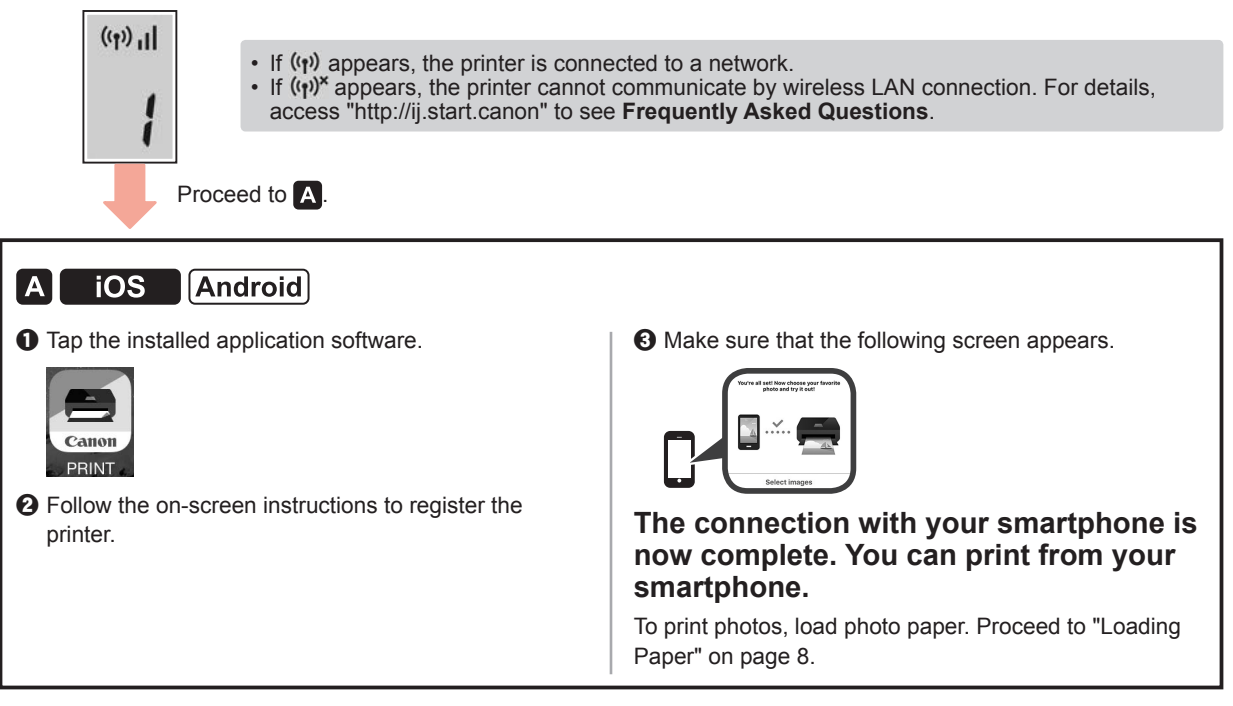

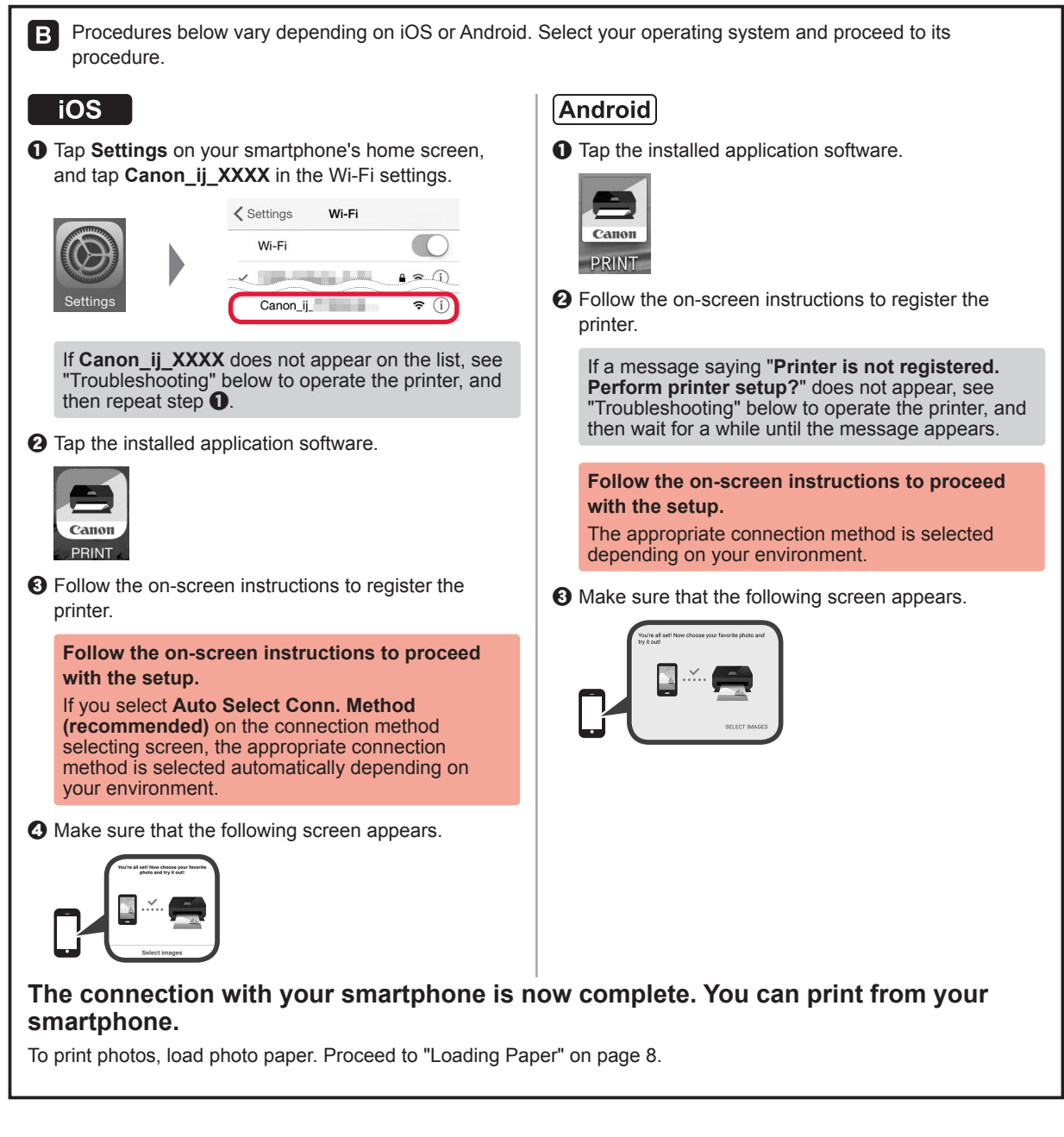

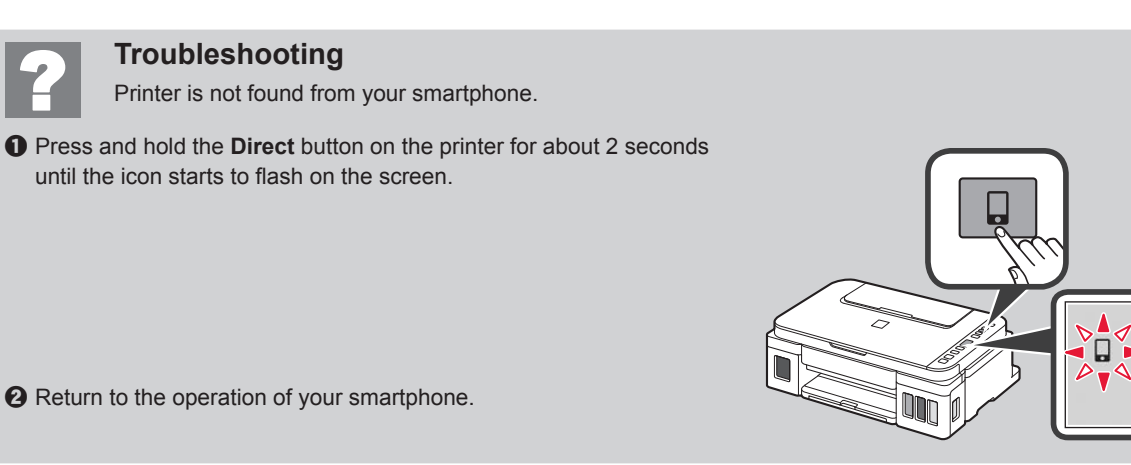

ENGLISH

## **Loading Paper**

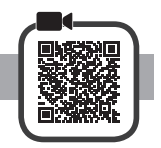

**1** Open the paper support.

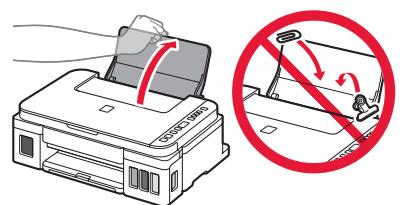

**2** Slide the right paper guide to the end.

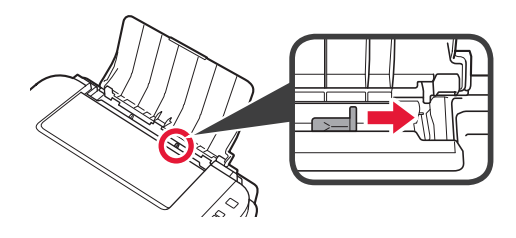

**3 0** Load paper with the print side facing up.  $\Theta$  Slide the right paper guide to align it with the side of the paper stack.

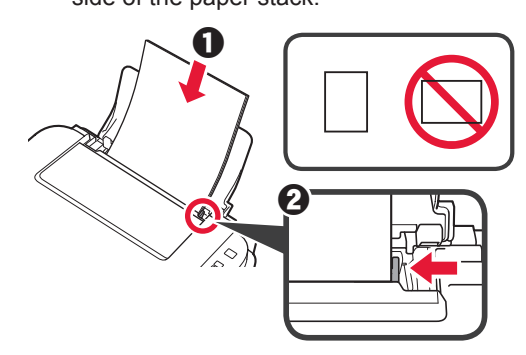

**4 0** Pull out the paper output tray.  $\Theta$  Open the output tray extension.

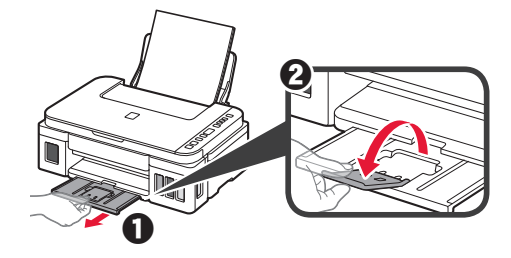

## **Transporting Your Printer**

When relocating the printer, make sure of the following. Refer to the **Online Manual** for details.

#### **Check that both joint buttons are pressed down completely to avoid ink leaks.**

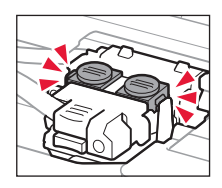

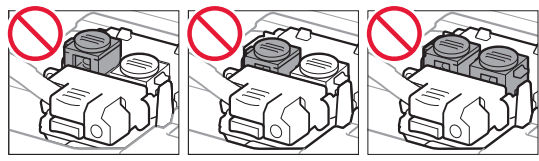

#### **Pack the printer in a plastic bag in case ink leaks.**

- Pack the printer in a sturdy box so that it is placed with its bottom facing down, using sufficient protective material to ensure safe transport.
- Do not tilt the printer. Ink may leak.
- Please handle with care and ensure the box remains flat and NOT turned upside down or on its side, as the printer may be damaged and ink in the printer may leak.
- When a shipping agent is handling transport of the printer, have its box marked "THIS SIDE UP" to keep the printer with its bottom facing down. Mark also with "FRAGILE" or "HANDLE WITH CARE".

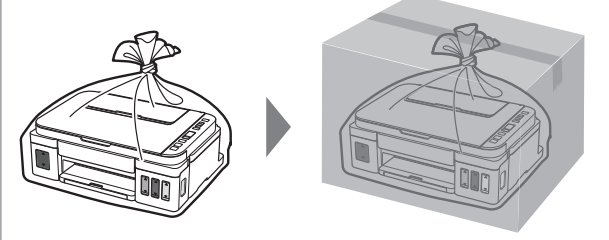

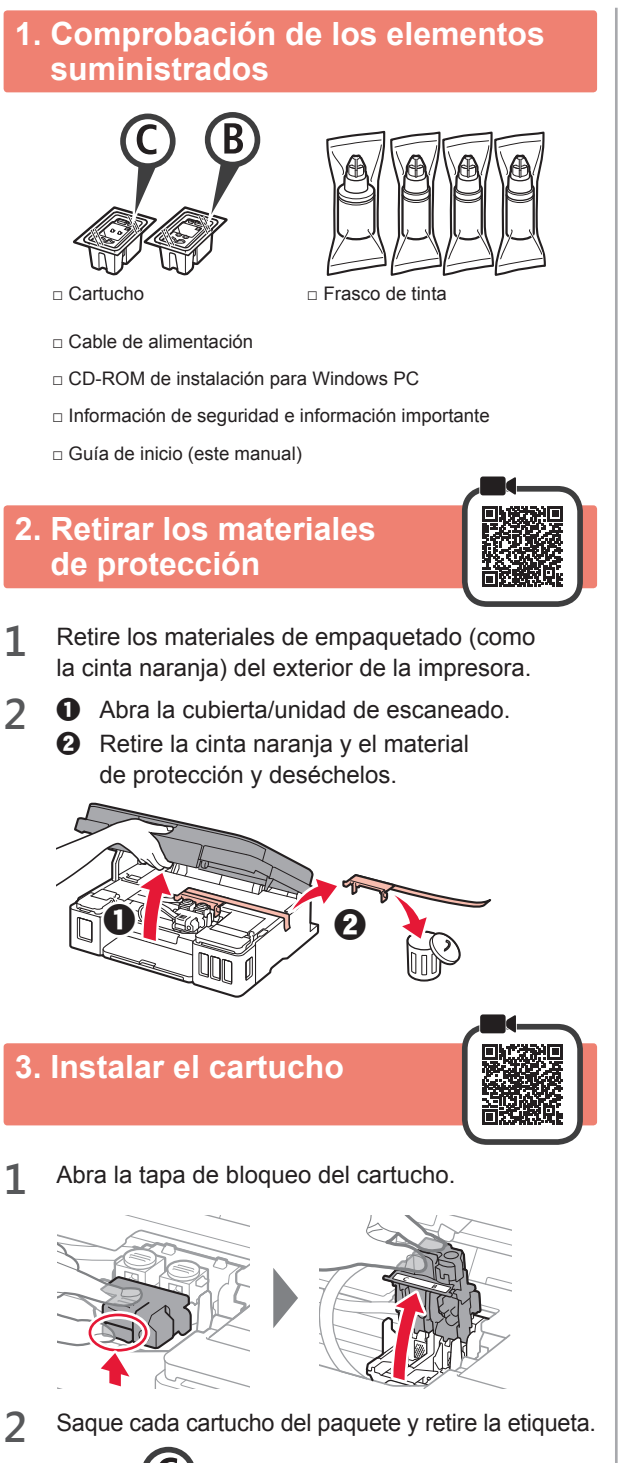

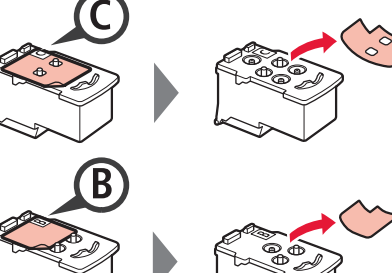

**3** Retire la cinta protectora.

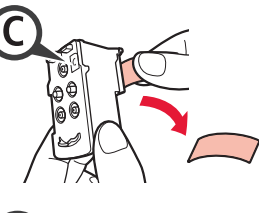

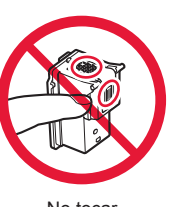

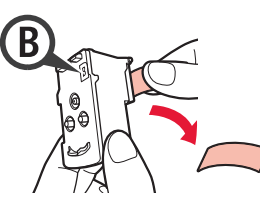

No tocar.

**4** Inserte el cartucho <sup>C</sup> (color) en la parte izquierda y el cartucho B (negro) en la parte derecha.

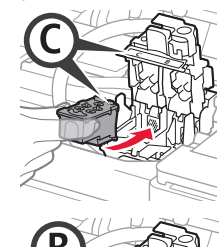

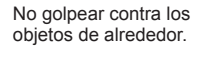

**5** Cierre la tapa de bloqueo del cartucho y presione hacia abajo.

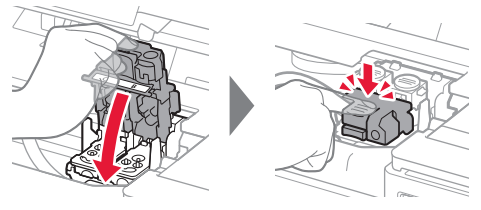

**6** Presione hacia abajo ambos botones de unión completamente.

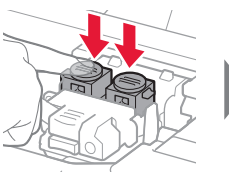

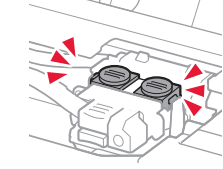

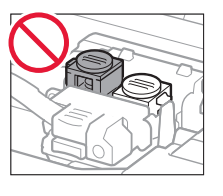

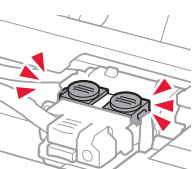

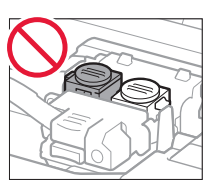

## **4. Encender la impresora**

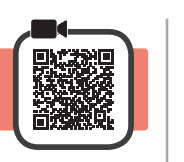

**1** LEVANTE la cubierta/unidad de escaneado y luego ciérrela.

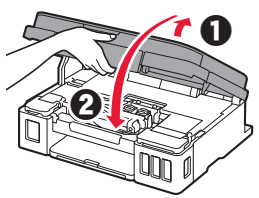

**2** Conecte el cable de alimentación.

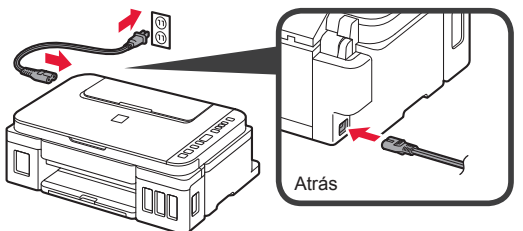

No conecte ningún cable excepto el de alimentación.

**3** Pulse el botón **ACTIVADO (ON)**.

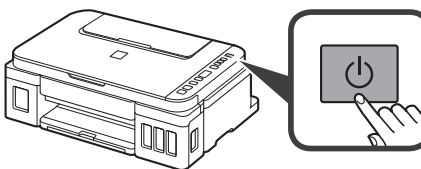

**4** Confirme que  $\bullet$  (icono Tinta (Ink))  $\mathbf{y} \cdot \mathbf{B}$  se muestran en la pantalla.

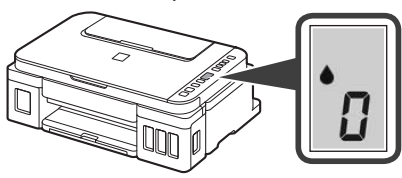

Si aparece una pantalla diferente, consulte "Si parece alguna de las siguientes pantallas" en la página 3 para resolver el error.

## **5. Verter la tinta**

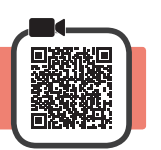

Este producto un tratamiento cuidadoso de la tinta, ya que puede salpicar cuando se rellenan de tinta los depósitos de tinta. Es posible que las manchas de tinta no salgan de la ropa u otras pertenencias.

**1** Abra la cubierta/unidad de escaneado.

**2** Abra la cubierta del depósito de tinta.

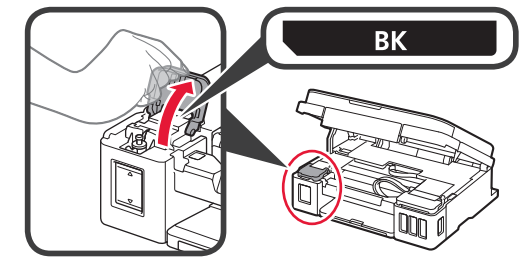

**3** Agarre y retire la tapa del depósito del depósito de tinta.

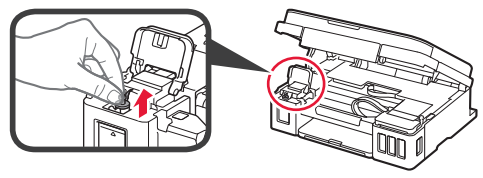

**4** Sujete el frasco de tinta hacia arriba y retire la tapa del frasco.

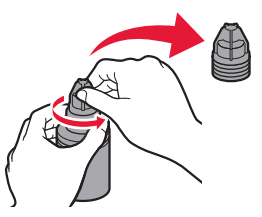

**5** Inserte el inyector del frasco de tinta en la entrada y coloque el frasco de tinta boca abajo.

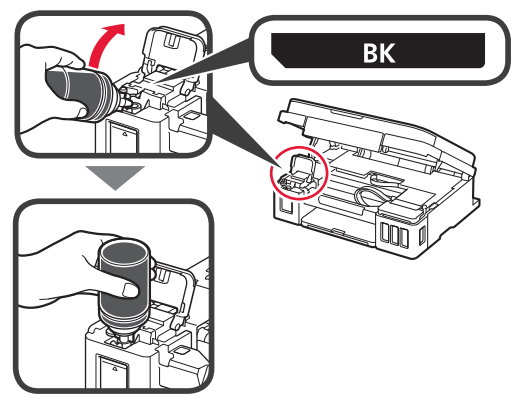

**6** Vierta toda la tinta en el depósito de tinta. Confirme que se ha llenado la tinta hasta la línea de límite superior (A).

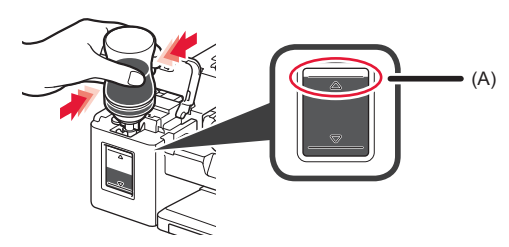

**7** Vuelva a colocar firmemente la tapa del depósito.

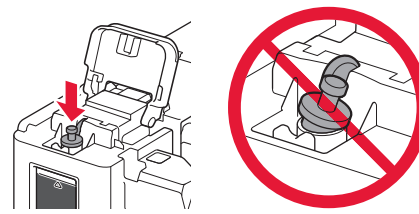

**8** Cierre la cubierta del depósito de tinta.

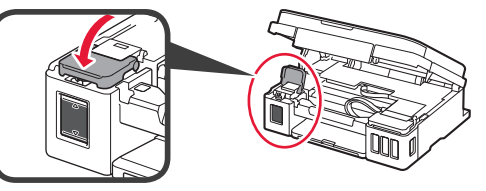

**9** Repita los pasos del 2 al 8 para verter toda la tinta en los depósitos de tinta correspondientes de la derecha según la etiqueta.

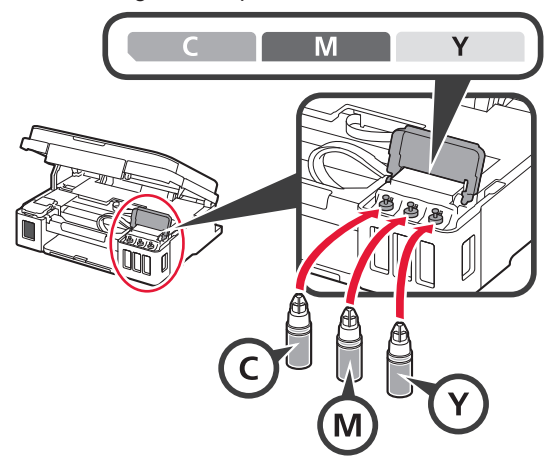

Confirme que se ha llenado la tinta hasta la línea de límite superior (A).

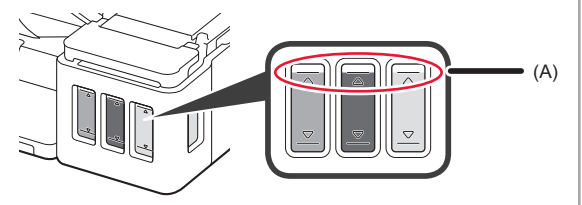

**10** LEVANTE la cubierta/unidad de escaneado y luego ciérrela.

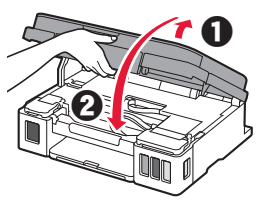

#### **6. Preparando el sistema de tinta**

**1** Pulse el botón **Negro (Black)** y confirme que (icono Tinta (Ink)) desaparece.

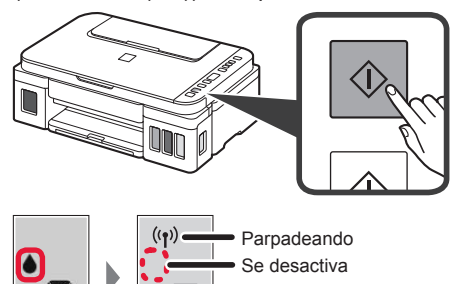

La preparación de la tinta tardará de 5 a 6 minutos en completarse. Continúe a la página siguiente.

## **Si aparece alguna de las siguientes pantallas** icono Tinta (Ink) Números o letrasE O Y Los cartuchos no están instalados correctamente. "3. Instalar el cartucho" en la página 1 E 0 5 No hay cartuchos instalados. **1** "3. Instalar el cartucho" en la página 1 E 0 9 No se han retirado los materiales de protección. "2. Retirar los materiales de protección" en la página 1 P 0 8 La tinta no está preparada normalmente. Pulse el botón **ACTIVADO (ON)** para reiniciar la impresora y, a continuación, consulte "5. Verter tinta" en la página 2. YH Esperando a preparar la tinta. "6. Preparando el sistema de tinta" Si aún no ha vertido tinta en el depósito de tinta, consulte "5. Verter tinta" en la página 2. Para los demás casos, consulte el **Manual en línea**.

A partir de aquí, continúe en el paso que corresponda según su uso de la impresora.

**• Para usar la impresora conectándola solo a un ordenador o tanto a un ordenador como a un teléfono inteligente** 

**T** 7-A. Conectar al ordenador"

**• Para usar la impresora conectándola únicamente a un teléfono inteligente** 

**120 T**. T-B. Conectar a un teléfono inteligente" en la página 6

#### **Para usar la impresora sin conectarla a un ordenador o teléfono inteligente**

a Pulse el botón **Parar (Stop)** de la impresora.

- **e** Espere hasta que *l* aparezca en la pantalla.
- **Ha finalizado la configuración.**

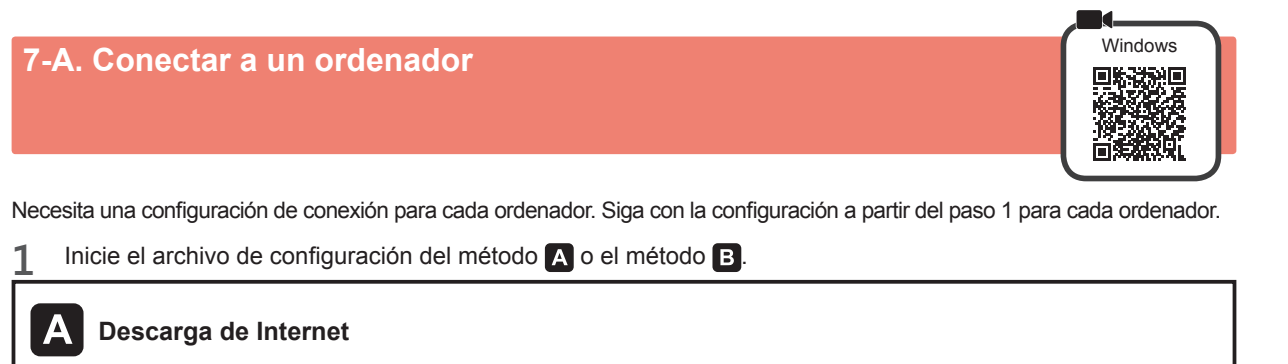

- $\bullet$  Abra un navegador web ( $\bullet$ , etc.) en su ordenador.
- $\odot$  Escriba la URL siguiente y acceda al sitio web de Canon.

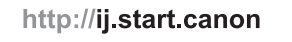

**8** Seleccione **Configurar**.

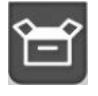

 $\bullet$  Escriba el nombre del modelo de su impresora y haga clic en **Aceptar**.

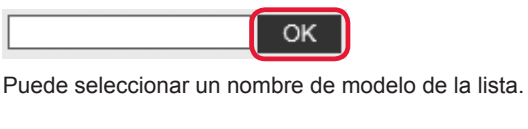

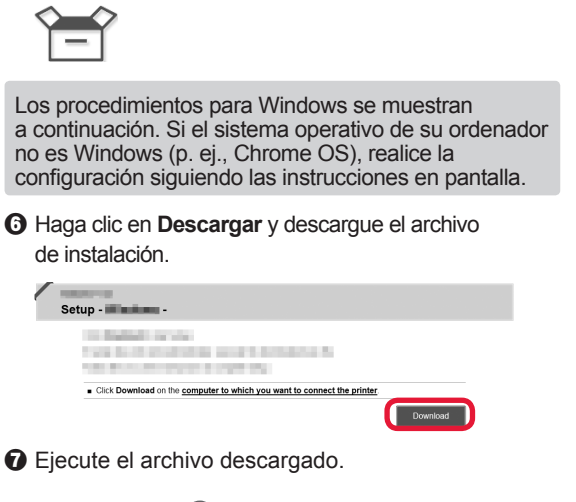

 $\Theta$  Haga clic en **Configuración**.

Vaya al paso 2 en la página siguiente **para continuar.**

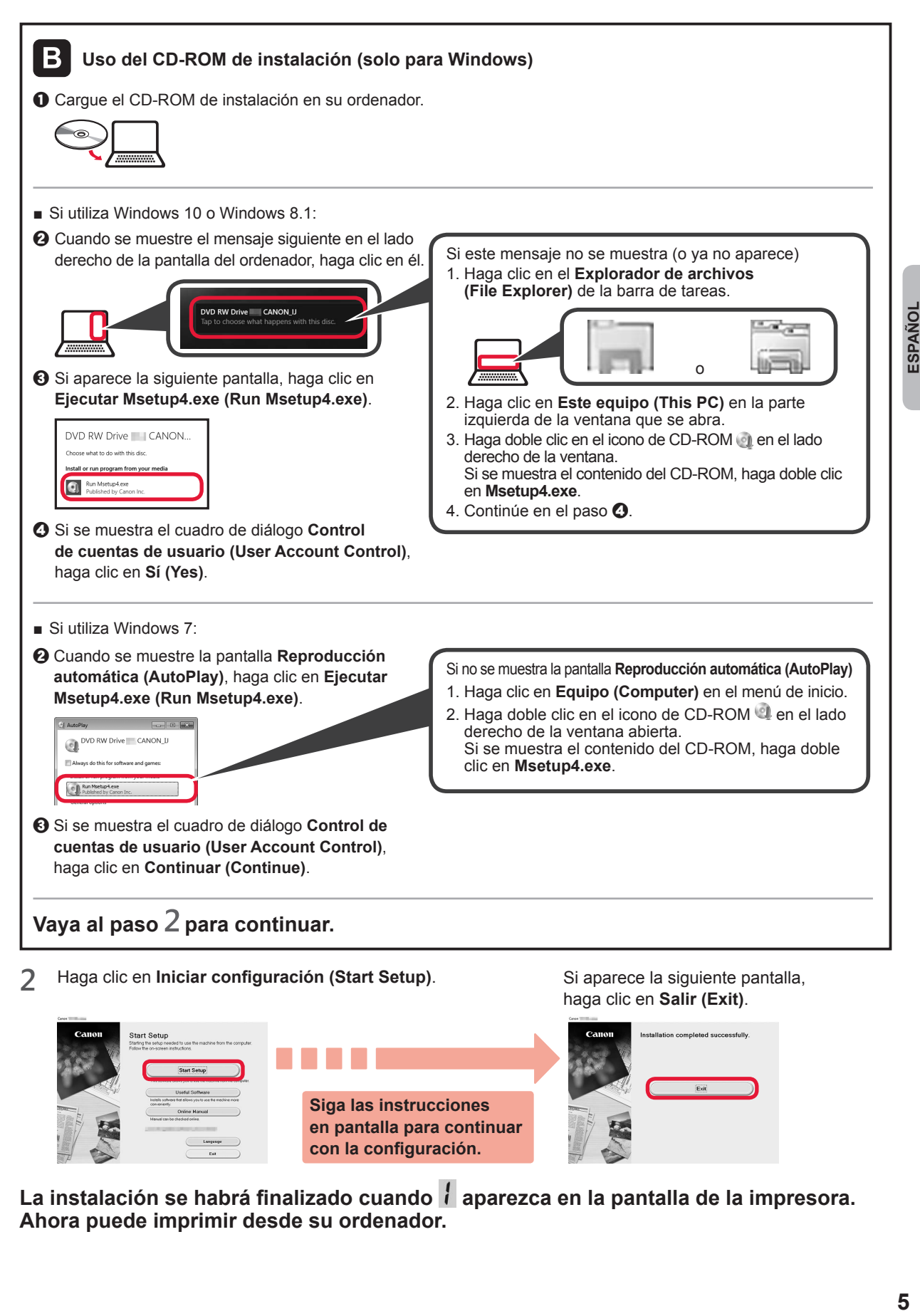

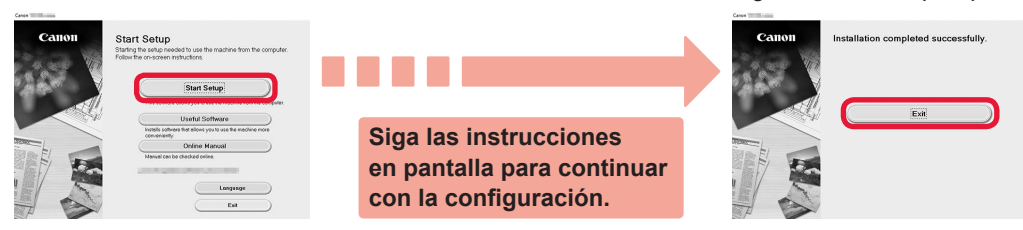

La instalación se habrá finalizado cuando *i* aparezca en la pantalla de la impresora. **Ahora puede imprimir desde su ordenador.**

## **7-B. Conexión con un teléfono inteligente inteligente** in the season of android

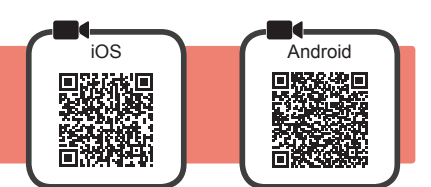

Necesita una configuración de conexión para cada teléfono inteligente. Siga con la configuración a partir del paso 1 para cada teléfono inteligente.

#### **Preparativos**

- Active la Wi-Fi en su teléfono inteligente.
- Si dispone de un router inalámbrico, conecte su teléfono inteligente al router inalámbrico para conectar con la impresora.
- Por cuestiones del funcionamiento, consulte los manuales de su teléfono inteligente y del router inalámbrico o póngase en contacto con los fabricantes.

#### **1** Instale el software de la aplicación Canon PRINT Inkjet/SELPHY en su teléfono inteligente.

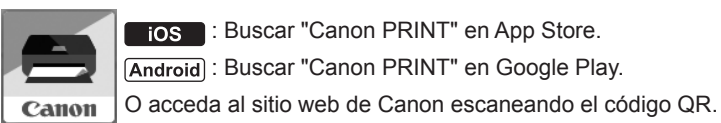

: Buscar "Canon PRINT" en App Store.

**Android: Buscar "Canon PRINT" en Google Play.** 

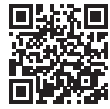

No puede conectar su teléfono inteligente a Internet de forma inalámbrica mientras la impresora se conecta al teléfono inteligente directamente. Si lo hace, es posible que se realice un cargo en su cuenta, según el contrato que tenga con el proveedor del servicio.

- \* Se pueden conectar un máximo de 5 dispositivos directamente a la impresora mediante la conexión LAN inalámbrica.
- **2** Compruebe la pantalla en la impresora.

La pantalla se desactiva cuando no se realiza ninguna operación durante aproximadamente 10 minutos. Para mostrar la pantalla, pulse cualquier botón en el panel de control (excepto el botón **ACTIVADO (ON)**).

■ Si aparece alguna de las siguientes pantallas:

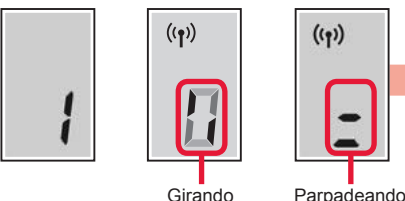

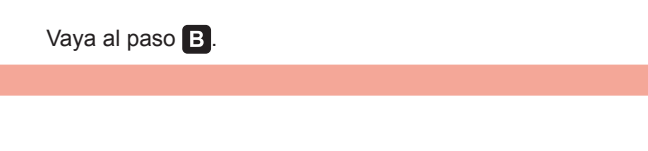

■ Si aparece la siguiente pantalla:

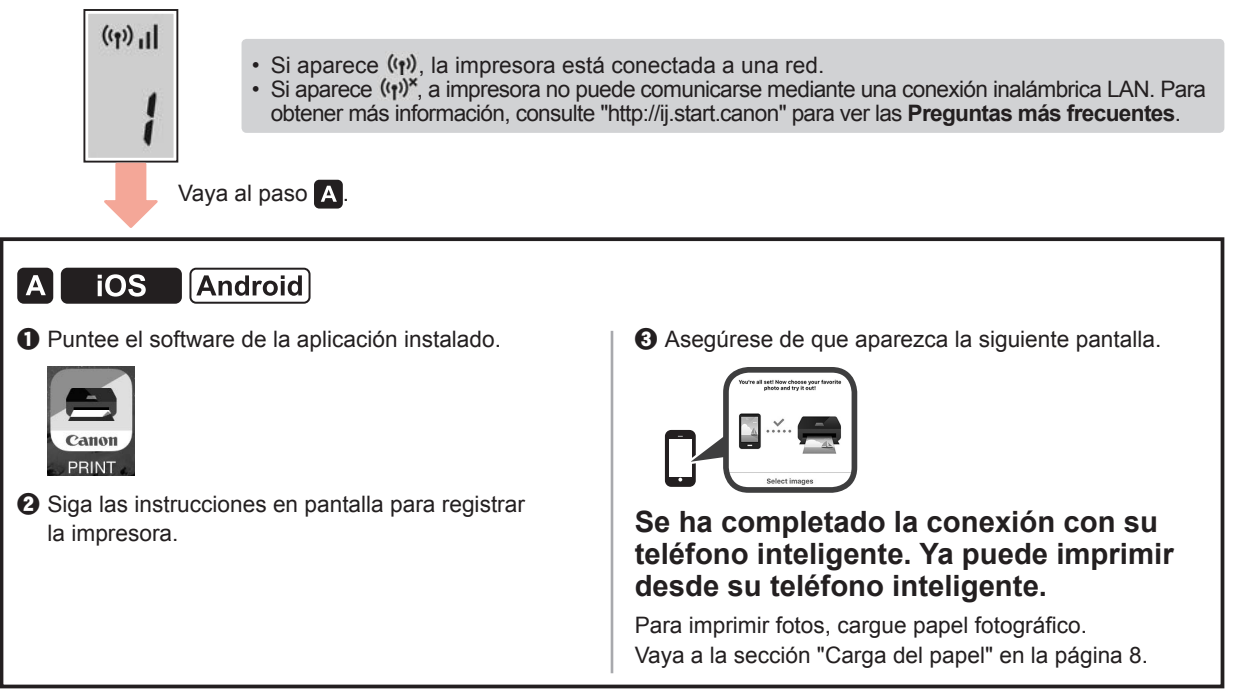

![](_page_16_Picture_0.jpeg)

**O** Mantenga pulsado el botón Directa (Direct) de la impresora durante aproximadamente 2 segundos hasta que el icono empiece a parpadear en la pantalla.

![](_page_16_Picture_2.jpeg)

#### **Carga del papel**

![](_page_17_Picture_1.jpeg)

**1** Abra el soporte del papel.

![](_page_17_Picture_3.jpeg)

**2** Deslice la guía del papel derecha hacia el final.

![](_page_17_Figure_5.jpeg)

**3 O** Cargue papel con la cara imprimible hacia arriba. **2** Deslice la quía del papel derecha para alinearla con el lado de la pila de papel.

![](_page_17_Picture_7.jpeg)

**4 0** Extraiga la bandeja de salida del papel.  $\odot$  Abra la extensión de la bandeja de salida.

![](_page_17_Picture_9.jpeg)

#### **Transporte de la impresora**

Cuando vaya a transportar la impresora, asegúrese de lo siguiente. Consulte el **Manual en línea** para obtener más información.

#### **Compruebe que ambos botones de unión se hayan presionado hacia abajo completamente para evitar derrames de tinta.**

![](_page_17_Picture_13.jpeg)

#### **Embale la impresora en una bolsa de plástico por si hay derrames de tinta.**

- Embale la impresora en una caja resistente y de modo que no quede boca abajo. Utilice suficiente material de protección para garantizar un transporte seguro.
- No incline la impresora. De lo contrario, es posible que la tinta se derrame.
- Manipule con cuidado y asegúrese de que la caja permanece en una superficie plana y que NO se coloca boca abajo o de lado, ya que la impresora podría dañarse y la tinta de la impresora, derramarse.
- Cuando se ocupe del transporte de la impresora una empresa de mensajería, marque la caja con "ESTE LADO ARRIBA" para mantener la impresora con la parte inferior abajo. Márquela también con "FRÁGIL" o "MANEJAR CON CUIDADO".

![](_page_17_Picture_19.jpeg)

## **1. Verificando os itens incluídos**

![](_page_18_Picture_1.jpeg)

![](_page_18_Figure_2.jpeg)

- □ Cabo de alimentação
- □ CD-ROM de instalação para PC com Windows
- □ Informações Importantes e Sobre Segurança
- □ Para Começar (este manual)

### **2. Removendo os materiais da embalagem**

![](_page_18_Picture_8.jpeg)

- **1** Remova os materiais de embalagem (como a fita laranja) da parte externa da impressora.
- 2 **0** Abra a unidade de digitalização/tampa.  $\odot$  Remova a fita laranja e o material de proteção e descarte-os.

![](_page_18_Picture_11.jpeg)

**3. Instalando o cartucho**

![](_page_18_Picture_13.jpeg)

**1** Abra a tampa de fixação do cartucho.

![](_page_18_Picture_15.jpeg)

**2** Retire cada cartucho do pacote e remova a etiqueta.

![](_page_18_Picture_17.jpeg)

**3** Remova a fita de proteção.

![](_page_18_Picture_19.jpeg)

![](_page_18_Picture_20.jpeg)

![](_page_18_Figure_21.jpeg)

![](_page_18_Picture_22.jpeg)

![](_page_18_Picture_23.jpeg)

![](_page_18_Picture_24.jpeg)

![](_page_18_Picture_25.jpeg)

![](_page_18_Picture_26.jpeg)

**5** Feche a tampa de fixação do cartucho e empurre-a para baixo.

![](_page_18_Figure_28.jpeg)

**6** Pressione para baixo completamente ambos os botões acoplados.

![](_page_18_Picture_30.jpeg)

![](_page_18_Picture_31.jpeg)

![](_page_18_Picture_32.jpeg)

![](_page_18_Picture_33.jpeg)

## **4. Ligando a impressora**

![](_page_19_Picture_1.jpeg)

**1** LEVANTE a unidade de digitalização/tampa e abaixe-a em seguida.

![](_page_19_Picture_3.jpeg)

**2** Conecte o cabo de alimentação.

![](_page_19_Figure_5.jpeg)

Não conecte os cabos ainda, exceto o cabo de alimentação.

**3** Pressione o botão **ATIVADO (ON)**.

![](_page_19_Picture_8.jpeg)

**4** Confirme que o  $\bullet$  (ícone Tinta (Ink)) e  $\bullet$  sejam exibidos na tela.

![](_page_19_Picture_10.jpeg)

Se aparecer uma tela diferente, consulte "Se alguma das seguintes telas aparecer" na página 3 para resolver o erro.

## **5. Colocando tinta**

![](_page_19_Picture_13.jpeg)

Este produto requer manuseio cauteloso da tinta. A tinta pode respingar quando cartuchos de tinta estão cheios. Se a tinta entrar em contato com roupas ou objetos, pode ser que ela não saia.

**1** Abra a unidade de digitalização/tampa.

**2** Abra a tampa do cartucho de tinta.

![](_page_19_Picture_17.jpeg)

**3** Segure e remova a tampa do cartucho do cartucho de tinta.

![](_page_19_Picture_19.jpeg)

**4** Segure a garrafa de tinta em posição vertical e remova a tampa da garrafa.

![](_page_19_Figure_21.jpeg)

**5** Insira o bocal da garrafa de tinta na entrada e segure a garrafa de tinta de cabeça para baixo.

![](_page_19_Picture_23.jpeg)

**6** Coloque toda a tinta no cartucho de tinta. Confirme que a tinta tenha sido enchida até a linha de limite superior (A).

![](_page_19_Picture_25.jpeg)

**7** Recoloque firmemente a tampa do cartucho.

![](_page_20_Picture_2.jpeg)

**8** Feche a tampa do cartucho de tinta.

![](_page_20_Picture_4.jpeg)

**9** Repita as etapas de 2 a 8 para colocar toda a tinta nos cartuchos de tinta correspondentes à direita, de acordo com a etiqueta.

![](_page_20_Figure_6.jpeg)

Confirme que a tinta tenha sido enchida até a linha de limite superior (A).

![](_page_20_Figure_8.jpeg)

**10** LEVANTE a unidade de digitalização/tampa e abaixe-a em seguida.

![](_page_20_Picture_10.jpeg)

#### **6. Preparando o sistema de tinta**

**1** Pressione o botão **Preto (Black)** e confirme (ícone Tinta (Ink)) desapareça.

![](_page_20_Figure_13.jpeg)

![](_page_20_Figure_14.jpeg)

A preparação da tinta leva entre 5 a 6 minutos. Prossiga para a próxima página.

### **Se alguma das seguintes telas aparecer**

![](_page_20_Figure_17.jpeg)

## $F R$  4

Os cartuchos não estão instalados corretamente. **1** "3. Instalando o cartucho" na página 1

## E O S

Nenhum cartucho instalado.

"3. Instalando o cartucho" na página 1

## E 0 9

Os materiais de proteção não foram removidos.

• "2. Removendo os materiais da embalagem" na página 1

## POR

A tinta não está preparada normalmente.

Pressione o botão **ATIVADO (ON)** para reiniciar a impressora e consulte "5. Colocando tinta" na página 2.

## $\bullet$   $_{H}$

Aguardando para preparar a tinta.

"6. Preparando o sistema de tinta"

Se você ainda não tiver colocado tinta no cartucho de tinta, consulte "5. Colocando tinta" na página 2.

Para todos os outros casos, consulte o **Manual On-line**.

Daqui em diante, prossiga para uma etapa que esteja de acordo com a forma como você usa a impressora.

- **• Para utilizar a impressora por meio de conexão a apenas um computador ou a um computador e um smartphone TA.** Conectando a um computador"
- **• Para usar a impressora conectando-se apenas a um smartphone**

 $\bullet$  Insira o nome do modelo da sua impressora

Você pode selecionar um nome de modelo na lista.

OK

**12.** "7-B. Conectando a um smartphone" na página 6

#### **Para utilizar a impressora sem conexão a um computador ou smartphone**

- a Pressione o botão **Parar (Stop)** na impressora.
- **2** Aguardar até que *l* apareça na tela.
- **A configuração foi concluída.**

![](_page_21_Picture_208.jpeg)

**Q** Execute o arquivo baixado.

VALUE CARD AND CONTROL Contract of the country of the country ■ Click Download on the computer to which you want to connect the pri

**para continuar.**

Setup - Windows and the first control of

Siga para a etapa 2 na próxima página

**7-A. Conectando a um computador a contra contra contra contra contra contra contra contra contra contra contra contra contra contra contra contra contra contra contra contra contra contra contra contra contra contra con** 

**@** Digite a

e clique em **OK**.

![](_page_22_Picture_0.jpeg)

A configuração está completa quando daparece na tela da impressora. Você pode **imprimir do seu computador.**

**tela para prosseguir com a configuração.**

# **7-B. Conectando a um smartphone** in the state of the state of android and analyze and **android**

![](_page_23_Picture_1.jpeg)

Você precisa de uma configuração de conexão para cada smartphone. Prossiga com a configuração da etapa 1 para cada smartphone.

#### **Preparação**

- Ative o Wi-Fi em seu smartphone.
- Se você tiver um roteador sem fio, conecte seu smartphone ao roteador sem fio que você deseja conectar à impressora. \* Para obter informações sobre operações, consulte os manuais do seu smartphone e do seu roteador sem fio ou entre em contato com seus respectivos fabricantes.

**1** Instale o software aplicativo Canon PRINT Inkjet/SELPHY em seu smartphone.

![](_page_23_Picture_7.jpeg)

**ios** : Pesquise por "Canon PRINT" na App Store. [Android]: Pesquise por "Canon PRINT" na Google Play.

Ou acesse o site da Canon digitalizando o código QR.

![](_page_23_Picture_10.jpeg)

\* Não é possível conectar seu smartphone à Internet por meio de uma conexão sem fio se a impressora estiver diretamente conectada ao seu smartphone. Nesse caso, você poderá ser cobrado dependendo do contrato com seu provedor de acesso. \* Até 5 dispositivos podem ser diretamente conectados à impressora por meio de uma conexão de LAN sem fio.

**2** Verifique a tela da impressora.

A tela desliga quando nenhuma operação é realizada por cerca de10 minutos. Pressione um dos botões do painel de controle (exceto o botão **ATIVADO (ON)**) para exibir a tela.

■ Se alguma das seguintes telas aparecer:

![](_page_23_Figure_15.jpeg)

■ Se a seguinte tela for exibida:

![](_page_23_Figure_17.jpeg)

![](_page_24_Picture_0.jpeg)

![](_page_24_Picture_1.jpeg)

#### **Solução de Problemas**

A impressora não foi encontrada no seu smartphone.

**O** Mantenha pressionado o botão do Direta (Direct) na impressora por cerca de 2 segundos até o ícone começar a piscar na tela.

![](_page_24_Picture_5.jpeg)

<sup>2</sup> Retorne para a operação com seu smartphone.

#### **Colocando papel**

![](_page_25_Picture_1.jpeg)

**1** Abra o suporte de papel.

![](_page_25_Picture_3.jpeg)

**2** Deslize a guia do papel direita até o final.

![](_page_25_Figure_5.jpeg)

- **3 0** Coloque papel com o lado a ser impresso voltado para cima.
	- **2** Deslize a quia do papel direita para alinhá-la à pilha de papel.

![](_page_25_Picture_8.jpeg)

**4 0** Puxe para fora a bandeja de saída do papel. **2** Abra a extensão da bandeja de saída.

![](_page_25_Picture_10.jpeg)

#### **Transportando sua impressora**

Ao mudar a posição da impressora, certifique-se do seguinte. Consulte o **Manual On-line** para obter detalhes.

#### **Verifique se ambos os botões acoplados foram pressionados para baixo completamente para evitar vazamentos de tinta.**

![](_page_25_Picture_14.jpeg)

#### **Embale a impressora em um saco plástico caso ocorra vazamento de tinta.**

- Coloque a impressora em uma caixa resistente de modo que tenha sua parte inferior virada para baixo, usando material de proteção suficiente para garantir o transporte seguro.
- Não incline a impressora. A tinta pode vazar.
- Manuseie com cuidado e garanta que a caixa permaneça na horizontal e NÃO de cabeça para baixo ou de lado, pois a impressora pode ser danificada e a tinta da impressora pode vazar.
- Quando um agente de transporte estiver manuseando o transporte da impressora, marque a caixa com "ESTE LADO PARA CIMA" para manter a parte inferior da impressora virada para baixo. Marque também com "FRÁGIL" ou "MANUSEAR COM CUIDADO".

![](_page_25_Picture_20.jpeg)

## **1. Vérification des éléments fournis**

![](_page_26_Picture_1.jpeg)

![](_page_26_Figure_2.jpeg)

- □ Cordon d'alimentation
- □ CD-ROM d'installation pour PC Windows
- □ Sécurité et informations importantes
- □ Démarrage (ce manuel)

## **2. Retrait des matériaux d'emballage**

![](_page_26_Picture_8.jpeg)

- **1** Retirez les matériaux d'emballage (tels que la bande orange) de l'imprimante.
- 2 **0** Ouvrez l'unité de numérisation / capot. **2** Retirez la bande orange et le matériau protecteur et jetez-les.

![](_page_26_Picture_11.jpeg)

**3. Installation de la cartouche**

- 
- **1** Ouvrez le couvercle de verrouillage de cartouche.

![](_page_26_Picture_15.jpeg)

![](_page_26_Picture_16.jpeg)

![](_page_26_Picture_17.jpeg)

**3** Retirez le ruban protecteur.

![](_page_26_Picture_19.jpeg)

![](_page_26_Picture_20.jpeg)

![](_page_26_Figure_21.jpeg)

![](_page_26_Picture_22.jpeg)

cartouche B (noir) à droite.

![](_page_26_Picture_24.jpeg)

![](_page_26_Picture_25.jpeg)

Ne cognez pas la cartouche contre les bords.

![](_page_26_Picture_27.jpeg)

![](_page_26_Picture_29.jpeg)

![](_page_26_Picture_30.jpeg)

![](_page_26_Picture_31.jpeg)

**5** Fermez le couvercle de verrouillage de cartouche et poussez-le vers le bas.

![](_page_26_Figure_33.jpeg)

**6** Enfoncez complètement les deux boutons mixtes.

![](_page_26_Picture_35.jpeg)

![](_page_26_Picture_36.jpeg)

![](_page_26_Picture_37.jpeg)

![](_page_26_Picture_38.jpeg)

### **4. Mise sous tension de l'imprimante**

![](_page_27_Picture_1.jpeg)

**1** SOULEVEZ l'unité de numérisation / capot, puis fermez-la.

![](_page_27_Picture_3.jpeg)

**2** Branchez le cordon d'alimentation.

![](_page_27_Figure_5.jpeg)

Ne branchez aucun câble pour le moment, à l'exception du cordon d'alimentation.

**3** Appuyez sur le bouton **MARCHE (ON)**.

![](_page_27_Picture_8.jpeg)

**4** Vérifiez que (icône Encre (Ink)) et apparaissent à l'écran.

![](_page_27_Picture_10.jpeg)

Si un écran différent s'affiche, reportez-vous à la section « Si un des écrans suivants s'affiche » à la page 3 pour résoudre l'erreur.

**5. Versement de l'encre** 

![](_page_27_Picture_13.jpeg)

Ce produit nécessite que l'encre soit manipulée avec précautions. L'encre risque de provoquer des éclaboussures lorsque les cartouches d'encre sont remplies. Si de l'encre tache vos vêtements ou vos effets personnels, vous risquez de ne plus pouvoir l'enlever.

**1** Ouvrez l'unité de numérisation / capot.

**2** Ouvrez le couvercle de cartouche d'encre.

![](_page_27_Picture_17.jpeg)

**3** Saisissez et retirez le capuchon de cartouche de la cartouche d'encre.

![](_page_27_Picture_19.jpeg)

**4** Tenez la bouteille d'encre bien droite et retirez le capuchon de la bouteille.

![](_page_27_Figure_21.jpeg)

**5** Insérez la buse de la bouteille d'encre dans l'arrivée et retournez la bouteille d'encre.

![](_page_27_Picture_23.jpeg)

**6** Versez toute l'encre dans la cartouche d'encre. Vérifiez que l'encre a été remplie jusqu'à la limite maximale (A).

![](_page_27_Picture_25.jpeg)

![](_page_28_Picture_1.jpeg)

**8** Fermez le couvercle de cartouche d'encre.

![](_page_28_Picture_3.jpeg)

**9** Répétez les étapes 2 à 8 pour verser toute l'encre dans les cartouches d'encre correspondantes à droite en fonction de l'étiquette.

![](_page_28_Figure_5.jpeg)

Vérifiez que l'encre a été remplie jusqu'à la limite maximale (A).

![](_page_28_Figure_7.jpeg)

10 SOULEVEZ l'unité de numérisation / capot, puis fermez-la.

![](_page_28_Picture_9.jpeg)

## **6. Préparation du système d'encre**

**1** Appuyez sur le bouton **Noir (Black)** et vérifiez que (icône Encre (Ink)) n'apparaît plus.

![](_page_28_Figure_12.jpeg)

S'éteint

Environ 5 à 6 minutes sont nécessaires pour la préparation de l'encre. Passez à la page suivante.

![](_page_28_Figure_15.jpeg)

Pour tous les autres cas, reportez-vous au **Manuel en ligne**.

Poursuivez avec l'étape correspondant à la manière dont vous utilisez l'imprimante.

**• Pour utiliser l'imprimante en la connectant uniquement à un ordinateur, ou à la fois à un ordinateur et à un smartphone**

**••** « 7-A. Connexion à un ordinateur »

**• Pour utiliser l'imprimante en la connectant uniquement à votre smartphone**

« 7-B. Connexion à un smartphone » à la page 6

#### **Pour utiliser l'imprimante sans la connecter à un ordinateur ou à un smartphone**

- a Appuyez sur le bouton **Arrêt (Stop)** de l'imprimante.
- **2** Patientez jusqu'à ce que l's'affiche à l'écran.
- **La configuration est terminée.**

![](_page_29_Picture_192.jpeg)

**7-A. Connexion à un ordinateur** Windows

![](_page_30_Figure_0.jpeg)

![](_page_30_Picture_1.jpeg)

La configuration est terminée lorsque *i* apparaît sur l'écran de l'imprimante. **Vous pouvez imprimer à partir de votre ordinateur.**

FRANÇAIS

# **7-B. Connexion à un smartphone intervention de la connexistation de la connexistation de la connexistation de la con**

![](_page_31_Picture_1.jpeg)

Vous devez configurer une connexion pour chaque smartphone. Effectuez la configuration à partir de l'étape 1 pour chaque smartphone.

#### **Préparation**

- Activez Wi-Fi sur votre smartphone.
- Si vous avez un routeur sans fil, connectez votre smartphone au routeur sans fil que vous voulez connecter à l'imprimante.
- Pour le fonctionnement, reportez-vous aux manuels de votre smartphone et du routeur sans fil ou prenez contact avec les fabricants.

#### **1** Installez le logiciel d'application Canon PRINT Inkjet/SELPHY sur votre smartphone.

![](_page_31_Picture_8.jpeg)

: Recherchez « Canon PRINT » dans App Store.

: Recherchez « Canon PRINT » dans Google Play.

![](_page_31_Picture_11.jpeg)

- Il se peut que vous ne parveniez pas à connecter votre smartphone via une connexion sans fil à Internet lorsque l'imprimante est connectée directement au smartphone. Dans ce cas, vous risquez de devoir payer des frais en fonction du contrat avec votre fournisseur de services. \* Jusqu'à 5 périphériques peuvent être connectés directement à l'imprimante via une connexion réseau sans fil.
- **2** Vérifiez l'affichage sur l'imprimante.

L'écran s'éteint si aucune action n'est effectuée pendant environ 10 minutes. Appuyez sur un des boutons du panneau de contrôle (sauf sur le bouton **MARCHE (ON)**) pour afficher l'écran.

■ Si un des écrans suivants s'affiche :

![](_page_31_Figure_17.jpeg)

![](_page_31_Picture_18.jpeg)

 $((\gamma))$ 

![](_page_31_Picture_214.jpeg)

![](_page_31_Picture_20.jpeg)

■ Si l'écran suivant s'affiche :

![](_page_31_Picture_215.jpeg)

![](_page_31_Picture_23.jpeg)

Pour imprimer des photos, chargez du papier photo. Passez à la section « Chargement de papier », à la page 8.

![](_page_32_Picture_0.jpeg)

**a** Appuyez sur le bouton **Direct** de l'imprimante et maintenez-le enfoncé pendant environ 2 secondes, jusqu'à ce que l'icône commence à clignoter à l'écran.

![](_page_32_Picture_2.jpeg)

**2** Revenez au fonctionnement de votre smartphone.

#### **Chargement du papier**

![](_page_33_Picture_1.jpeg)

**1** Ouvrez le support papier.

![](_page_33_Picture_3.jpeg)

**2** Faites glisser le guide papier de droite vers l'extrémité.

![](_page_33_Picture_5.jpeg)

**3 0** Chargez le papier face à imprimer vers le haut. **2** Faites glisser le quide papier droit de manière à l'aligner avec le côté de la pile de papier.

![](_page_33_Picture_7.jpeg)

**4 0** Retirez le bac de sortie papier. **2** Ouvrez l'extension du bac de sortie papier.

![](_page_33_Picture_9.jpeg)

#### **Déplacement de l'imprimante**

Si vous devez déplacer l'imprimante, tenez compte des points suivants. Reportez-vous au **Manuel en ligne** pour plus de détails.

#### **Vérifiez que les deux boutons mixtes sont complètement enfoncés pour éviter les fuites d'encre.**

![](_page_33_Picture_13.jpeg)

![](_page_33_Figure_14.jpeg)

#### **Emballez l'imprimante dans un sac en plastique au cas où l'encre fuirait.**

- Emballez l'imprimante dans un carton solide, en orientant la partie inférieure vers le bas et en utilisant suffisamment de matériau protecteur pour garantir un transport en toute sécurité.
- N'inclinez pas l'imprimante. L'encre risque de couler.
- Manipulez le carton avec précautions et assurezvous que celui-ci reste à plat et n'est pas tourné à l'envers ou sur un côté, car l'imprimante pourrait être endommagée et l'encre couler à l'intérieur.
- Lorsque vous confiez l'imprimante à un transporteur, apposez la mention « CE CÔTÉ VERS LE HAUT » sur le carton de façon à ce que la partie inférieure de l'imprimante soit orientée vers le bas. Apposez également la mention « FRAGILE » ou « MANIPULER AVEC PRÉCAUTION ».

![](_page_33_Picture_20.jpeg)

![](_page_33_Picture_21.jpeg)

#### **1. Проверка комплектации**

![](_page_34_Picture_1.jpeg)

![](_page_34_Picture_2.jpeg)

- □ Кабель питания
- □ Установочный компакт-диск для ПК с ОС Windows
- □ Информация о безопасности и важные сведения
- □ Руководство по началу работы (это руководство)

### **2. Удаление упаковочных материалов**

![](_page_34_Picture_8.jpeg)

- **1** Удалите упаковочные материалы (например, оранжевую ленту) с внешних поверхностей принтера.
- **2 ©** Откройте модуль сканирования / крышку. b Удалите оранжевую ленту и защитный материал и утилизируйте их.

![](_page_34_Picture_11.jpeg)

**3. Установка картриджа** 

![](_page_34_Picture_13.jpeg)

**1** Откройте фиксирующую крышку картриджа.

![](_page_34_Picture_15.jpeg)

**2** Извлеките каждый картридж из упаковки и удалите этикетку.

![](_page_34_Picture_17.jpeg)

**3** Снимите защитную ленту.

![](_page_34_Picture_19.jpeg)

![](_page_34_Picture_20.jpeg)

![](_page_34_Figure_21.jpeg)

**4** Вставьте картридж <sup>C</sup> (цветной) с левой стороны, а картридж B (черный) — с правой стороны.

![](_page_34_Picture_23.jpeg)

![](_page_34_Picture_24.jpeg)

Не ударяйте им по окружающим деталям.

- **5** Закройте фиксирующую крышку картриджа и прижмите ее.
	-

![](_page_34_Picture_28.jpeg)

- PYCCKWŇ **1 РУССКИЙ**
- **6** Нажмите до упора обе соединительные кнопки.

![](_page_34_Picture_31.jpeg)

![](_page_34_Picture_32.jpeg)

![](_page_34_Picture_33.jpeg)

![](_page_34_Picture_34.jpeg)

#### **4. Включение принтера**

![](_page_35_Picture_1.jpeg)

**1** ПРИПОДНИМИТЕ модуль сканирования / крышку, а затем закройте.

![](_page_35_Picture_3.jpeg)

**2** Подключите кабель питания.

![](_page_35_Figure_5.jpeg)

Не подключайте никаких кабелей на этом этапе, кроме кабеля питания.

**3** Нажмите кнопку **ВКЛ (ON)**.

![](_page_35_Picture_8.jpeg)

 $\mathbf 4$  Убедитесь, что  $\mathbf 0$  (значок Чернила (Ink)) и  $\mathbf 1$ отображаются на экране.

![](_page_35_Picture_10.jpeg)

При появлении другого экрана см. раздел «При появлении одного из следующих экранов» на странице 3, чтобы устранить ошибку.

#### **5. Заливка чернил**

![](_page_35_Picture_13.jpeg)

Этот продукт требует осторожного обращения с чернилами. При заполнении чернильных контейнеров чернила могут разбрызгаться. Если чернила попадут на одежду или другие вещи, они могут не отстираться.

**1** Откройте модуль сканирования / крышку.

**2** Откройте крышку чернильного контейнера.

![](_page_35_Picture_17.jpeg)

**3** Возьмитесь за колпачок контейнера и удалите его с чернильного контейнера.

![](_page_35_Picture_19.jpeg)

**4** Удерживая флакон с чернилами вертикально, снимите колпачок флакона.

![](_page_35_Picture_21.jpeg)

**5** Вставьте наконечник флакона с чернилами во впускное отверстие и переверните флакон с чернилами вверх дном.

![](_page_35_Picture_23.jpeg)

**6** Вылейте все чернила в чернильный контейнер. Убедитесь, что чернила достигают верхнего предела (A).

![](_page_35_Picture_25.jpeg)

**7** Осторожно установите на место колпачок контейнера.

![](_page_36_Picture_1.jpeg)

**8** Закройте крышку чернильного контейнера.

![](_page_36_Figure_3.jpeg)

**9** Повторите действия 2–8, чтобы налить все чернила в соответствующие чернильные контейнеры справа согласно маркировке.

![](_page_36_Figure_5.jpeg)

Убедитесь, что чернила достигают верхнего предела (A).

![](_page_36_Figure_7.jpeg)

**10** ПРИПОДНИМИТЕ модуль сканирования / крышку, а затем закройте.

![](_page_36_Picture_9.jpeg)

#### **6. Подготовка системы подачи чернил**

**1** Нажмите кнопку **Черный (Black)** и убедитесь, что (значок Чернила (Ink)) более не отображается.

![](_page_36_Figure_12.jpeg)

![](_page_36_Figure_13.jpeg)

Подготовка чернил обычно занимает от 5 до 6 минут. Переходите к следующей странице.

![](_page_36_Figure_15.jpeg)

Нажмите кнопку **ВКЛ (ON)**, чтобы перезапустить принтер, и см. раздел «5. Заливка чернил» на странице 2.

## R

Ожидание подготовки чернил.

• «6. Подготовка системы чернил»

Если вы еще не залили чернила в чернильный контейнер, см. раздел «5. Заливка чернил» на странице 2.

В любом другом случае см. **Онлайн-руководство**.

#### После этого перейдите к нужному шагу в соответствии с тем, как вы используете принтер.

**• Чтобы использовать принтер с подключением к компьютеру или компьютеру и смартфону** 

**••• «7-А. Подключение к компьютеру»** 

**• Чтобы использовать принтер с подключением только к смартфону •• «7-В. Подключение к смартфону» на странице 6** 

**7-A. Подключение к компьютеру** 

#### **Чтобы использовать принтер без подключения к компьютеру или смартфону**

- $\Theta$  Нажмите кнопку Стоп (Stop) на принтере.
- $\Theta$  Подождите, пока на экране не появится  $\mathcal I$ .

#### **Настройка завершена.**

![](_page_37_Picture_8.jpeg)

Необходимо настроить подключение на каждом компьютере. Проведите настройку для каждого компьютера, начиная с шага 1.

![](_page_37_Picture_184.jpeg)

![](_page_38_Picture_196.jpeg)

**Если экран принтера отображает , настройка завершена. Теперь вы можете выполнять печать с компьютера.**

**на экране, чтобы продолжить настройку.**

## **7-В. Подключение к смартфону** *i*OS **Android Android Android iOS** Android **i**

![](_page_39_Picture_1.jpeg)

Необходимо настроить подключение на каждом смартфоне. Проведите настройку для каждого смартфона, начиная с шага 1.

#### **Подготовка**

- Включите Wi-Fi на смартфоне.
- При наличии маршрутизатора беспроводной сети установите соединение между смартфоном и маршрутизатором беспроводной сети, к которому вы хотите подключить принтер.
- Для получения информации о том, как это сделать, см. руководство по эксплуатации смартфона и маршрутизатора беспроводной сети или обратитесь к их производителям.
- **1** Установите на смартфон приложение Canon PRINT Inkjet/SELPHY.

![](_page_39_Picture_8.jpeg)

**tos** : найдите приложение Canon PRINT в магазине App Store.

: найдите приложение Canon PRINT в магазине Google Play.

Или перейдите на веб-сайт Canon, отсканировав QR-код.

![](_page_39_Picture_12.jpeg)

- Если принтер подключается к смартфону напрямую, подключение смартфона к Интернету через беспроводную сеть невозможно. В этом случае с вас может взиматься дополнительная плата по условиям контракта с поставщиком услуг. По беспроводной сети к принтеру можно напрямую подключить до 5 устройств одновременно.
- **2** Проверьте отображение на принтере.

Экран выключается, если устройство не используется в течение примерно 10 минут. Для отображения экрана нажмите любую кнопку на панели управления (кроме кнопки **ВКЛ (ON)**).

■ При появлении одного из следующих экранов:

![](_page_39_Figure_17.jpeg)

■ При появлении следующего экрана:

![](_page_39_Figure_19.jpeg)

![](_page_40_Picture_0.jpeg)

![](_page_40_Picture_1.jpeg)

#### **Устранение неполадок**

Принтер не обнаружен со смартфона.

 $\bullet$  Нажмите и удерживайте на принтере кнопку Прямое (Direct) примерно 2 секунды, пока на экране не начнет мигать значок.

![](_page_40_Picture_5.jpeg)

#### **Загрузка бумаги**

![](_page_41_Picture_1.jpeg)

**1** Откройте упор для бумаги.

![](_page_41_Picture_3.jpeg)

**2** Сдвиньте правую направляющую бумаги до конца.

![](_page_41_Figure_5.jpeg)

**3 0** Загрузите бумагу лицевой стороной вверх. b Передвиньте правую направляющую бумаги до совмещения со стопкой бумаги.

![](_page_41_Picture_7.jpeg)

 $\boldsymbol{\Lambda}$   $\boldsymbol{\Theta}$  Выдвиньте лоток приема бумаги.  $\odot$  Откройте дополнительный лоток приема бумаги.

![](_page_41_Picture_9.jpeg)

#### **Перемещение принтера**

При перемещении принтера позаботьтесь о следующем. Для получения подробных сведений см. **Онлайнруководство**.

#### **Во избежание утечки чернил убедитесь в том, что обе соединительные кнопки нажаты до упора.**

![](_page_41_Picture_13.jpeg)

![](_page_41_Figure_14.jpeg)

#### **В случае утечки чернил поместите принтер в пластиковый пакет.**

- Упакуйте принтер в твердую коробку, поместив его нижнюю часть на дно коробки и используя достаточное количество защитного материала для безопасной транспортировки.
- Не наклоняйте принтер. Чернила могут вытечь.
- Обращайтесь осторожно, чтобы коробка лежала ровно и НЕ переворачивалась обратной стороной или на бок, поскольку в этом случае возможно повреждение принтера или утечка чернил.
- Когда экспедитор будет принимать заказ на транспортировку принтера, прикрепите этикетку «ВЕРХНЯЯ СТОРОНА» для обеспечения транспортировки принтера нижней частью вниз. Кроме того, прикрепите этикетку «ХРУПКОЕ» или «ОБРАЩАТЬСЯ С ОСТОРОЖНОСТЬЮ!».

![](_page_41_Picture_20.jpeg)

## **1. Перевірка комплектації**

![](_page_42_Picture_1.jpeg)

![](_page_42_Figure_2.jpeg)

- □ Шнур живлення
- □ Компакт-диск із програмою встановлення для ПК з ОС Windows
- □ Інформація щодо безпеки й важливі відомості
- □ Посібник для початку роботи (цей посібник)

#### **2. Зняття пакувальних матеріалів**

![](_page_42_Picture_8.jpeg)

- **1** Зніміть пакувальні матеріали (наприклад, жовтогарячу стрічку) із зовнішньої частини принтера.
- **2 Відкрийте модуль сканування / кришку.**  $\Theta$  Зніміть жовтогарячу стрічку та захисний матеріал і викиньте їх.

![](_page_42_Picture_11.jpeg)

**3. Установлення картриджа** 

**1** Відкрийте кришку фіксації картриджів.

![](_page_42_Picture_14.jpeg)

**2** Витягніть кожен картридж з упаковки та зніміть етикетки.

![](_page_42_Picture_16.jpeg)

**3** Зніміть захисну стрічку.

![](_page_42_Picture_18.jpeg)

![](_page_42_Picture_19.jpeg)

![](_page_42_Figure_20.jpeg)

**4** Установіть картридж <sup>C</sup> (кольоровий) ліворуч, а картридж B (чорний) — праворуч.

![](_page_42_Picture_22.jpeg)

![](_page_42_Picture_23.jpeg)

![](_page_42_Picture_24.jpeg)

Не вдаряйте його об прилеглі частини.

**5** Закрийте кришку фіксації картриджів і притисніть її.

![](_page_42_Figure_27.jpeg)

**6** Натисніть обидві кнопки з'єднання до кінця.

![](_page_42_Picture_29.jpeg)

![](_page_42_Picture_30.jpeg)

![](_page_42_Picture_31.jpeg)

![](_page_42_Picture_32.jpeg)

#### **4. Увімкнення принтера**

![](_page_43_Picture_1.jpeg)

**1** ПІДНІМІТЬ модуль сканування / кришку, потім закрийте цей компонент.

![](_page_43_Picture_3.jpeg)

**2** Приєднайте шнур живлення.

![](_page_43_Picture_5.jpeg)

Не приєднуйте жодних кабелів на цьому етапі, окрім шнура живлення.

**3** Натисніть кнопку **УВІМК. (ON)**.

![](_page_43_Picture_8.jpeg)

**4** Переконайтеся, що позначки (індикатор Чорнило (Ink)) і відображаються на екрані.

![](_page_43_Picture_10.jpeg)

Якщо з'явиться інший екран, див. пункт «Якщо з'являється один із наведених екранів» на сторінці 3, щоб вирішити проблему.

#### **5. Наливання чорнила**

![](_page_43_Picture_13.jpeg)

Під час використання цього продукту потрібно обережно поводитися з чорнилом. Воно може розлитися з чорнильниць. Якщо чорнило потрапить на одяг або речі, плями буде важко вивести.

**1** Відкрийте модуль сканування / кришку.

**2** Відкрийте кришку чорнильниці.

![](_page_43_Picture_17.jpeg)

**3** Візьміться за ковпачок чорнильниці та зніміть його з чорнильниці.

![](_page_43_Picture_19.jpeg)

**4** Тримаючи флакон із чорнилом вертикально, зніміть ковпачок флакона.

![](_page_43_Figure_21.jpeg)

**5** Вставте наконечник флакона з чорнилом у вхідний отвір і переверніть флакон із чорнилом догори дном.

![](_page_43_Picture_23.jpeg)

**6** Залийте чорнило в чорнильницю. Переконайтеся, що чорнило налито до верхньої обмежувальної лінії (A).

![](_page_43_Picture_25.jpeg)

**7** Обережно встановіть на місце ковпачок чорнильниці.

![](_page_44_Picture_1.jpeg)

**8** Закрийте кришку чорнильниці.

![](_page_44_Picture_3.jpeg)

**9** Повторіть кроки 2–8, щоб налити всі чорнила у відповідні чорнильниці, розташовані праворуч відповідно до маркування.

![](_page_44_Figure_5.jpeg)

Переконайтеся, що чорнило налито до верхньої обмежувальної лінії (A).

![](_page_44_Figure_7.jpeg)

**10** ПІДНІМІТЬ модуль сканування / кришку, потім закрийте цей компонент.

![](_page_44_Picture_9.jpeg)

#### **6. Підготовка системи подачі чорнила**

**1** Натисніть кнопку **Чорний (Black)**<sup>і</sup> переконайтеся, що позначка (індикатор Чорнило (Ink)) зникла.

![](_page_44_Figure_12.jpeg)

Підготовка чорнила зазвичай триває 5–6 хвилин. Перейдіть до наступної сторінки.

![](_page_44_Figure_14.jpeg)

В іншому разі див. **Онлайновий посібник**.

*YKPAÏHCbKA* 

Потім перейдіть до наступного кроку відповідно до використання принтера.

- **• Щоб використовувати принтер, підключивши його лише до комп'ютера або комп'ютера та смартфона ••• «7-A. Підключення до комп'ютера»**
- **• Щоб використовувати принтер, підключивши його лише до смартфона**  «7-B. Підключення до смартфона» на сторінці 6

#### **Щоб використовувати принтер без підключення до комп'ютера або смартфона**

- $\Theta$  Натисніть кнопку Стоп (Stop) на принтері.
- $\bullet$  Зачекайте, доки позначка  $l$  не з'явиться на екрані.

#### **Настроювання завершено.**

![](_page_45_Picture_7.jpeg)

![](_page_46_Figure_0.jpeg)

Якщо на екрані принтера з'явилася позначка **і**, це означає, що настроювання **завершено. Тепер можна друкувати з комп'ютера.**

**які з'являтимуться на** 

**екрані.**

## **7-B. Підключення до смартфона** iOS Android

![](_page_47_Picture_1.jpeg)

Для кожного смартфона потрібно настроїти з'єднання. Щоб це зробити, почніть з кроку 1.

#### **Підготовка**

- Увімкніть Wi-Fi на смартфоні.
- У разі наявності маршрутизатора безпроводової мережі для підключення до принтера установіть зв'язок між ним і своїм смартфоном. \* Щоб дізнатися про дії, які потрібно для цього виконати, див. посібники з експлуатації смартфона та маршрутизатора безпроводової мережі або зверніться до їхніх виробників.
- **1** Інсталюйте на смартфоні прикладне програмне забезпечення Canon PRINT Inkjet/SELPHY.

![](_page_47_Picture_7.jpeg)

**tos**: виконайте пошук програми Canon PRINT у магазині App Store. : виконайте пошук програми Canon PRINT у магазині Google Play.

![](_page_47_Picture_9.jpeg)

\* Смартфон не можна підключати до Інтернету через безпроводову мережу під час підключення принтера напряму до смартфона. У такому разі з вас може бути стягнуто плату залежно від умов контракту з постачальником послуг. \* Напряму через підключення до безпроводової локальної мережі до принтера можна підключити до 5 пристроїв.

**2** Погляньте на дисплей принтера.

Екран вимкнеться, якщо не виконувати жодних дій протягом близько 10 хвилин. Щоб увімкнути його, натисніть одну з кнопок на панелі керування (крім кнопки **УВІМК. (ON)**).

■ Якщо з'являється один із наведених екранів:

![](_page_47_Figure_14.jpeg)

■ Якщо з'явиться такий екран:

 $\left| \right|_1$   $\left( \left( \eta \right) \right)$ 

![](_page_47_Figure_15.jpeg)

Перейдіть до дії В.

• Поява позначки свідчить про підключення принтера до мережі. • Поява позначки (( $y$ )\* свідчить про те, що принтер не може обмінюватися даними через підключення до безпроводової локальної мережі. Щоб дізнатися більше, перейдіть за посиланням «http://ij.start.canon» до розділу **Запитання й відповіді**.

Перейдіть до дії А.

![](_page_47_Picture_19.jpeg)

**Android** 

![](_page_47_Picture_20.jpeg)

A iOS

b Щоб зареєструвати принтер, дотримуйтесь інструкцій, які з'являтимуться на екрані.

В Має обов'язково з'явитися наведений нижче екран.

![](_page_47_Picture_23.jpeg)

#### **Підключення до смартфона встановлено. Тепер можна друкувати з нього.**

Щоб надрукувати фотографії, завантажте фотопапір. Перейдіть до розділу «Завантаження паперу» на сторінці 8.

![](_page_48_Picture_176.jpeg)

![](_page_48_Picture_1.jpeg)

#### **Усунення неполадок**

Не вдається знайти принтер зі смартфону.

a Натисніть і утримуйте кнопку **Безпосер (Direct)** на принтері близько 2 секунд, доки на екрані не почне блимати індикатор.

![](_page_48_Picture_5.jpeg)

![](_page_49_Picture_1.jpeg)

**1** Відкрийте підпору для паперу.

![](_page_49_Picture_3.jpeg)

**2** Посуньте правий напрямник для паперу до кінця.

![](_page_49_Figure_5.jpeg)

**3 • 3 3 a** Завантажте папір стороною для друку догори.<br>**2** • Посуньте правий напрямник для паперу, щоб Посуньте правий напрямник для паперу, щоб вирівняти його зі стороною стосу паперу.

![](_page_49_Picture_7.jpeg)

**4 • Витягніть лоток виведення паперу.** В Відкрийте подовжувач вивідного лотка.

![](_page_49_Picture_9.jpeg)

#### **Транспортування принтера**

Під час переміщення принтера переконайтеся, що ви дотримуєтеся наведених нижче інструкцій. Щоб отримати докладніші відомості, див. документ **Онлайновий посібник**.

#### **Щоб запобігти протіканню чорнила, переконайтеся, що обидві кнопки з'єднання натиснуто повністю.**

![](_page_49_Picture_13.jpeg)

![](_page_49_Picture_14.jpeg)

#### **Помістіть принтер у поліетиленовий пакет, оскільки чорнило може протікати.**

- Помістіть принтер у тверду коробку нижньою частиною принтера донизу коробки, використовуючи достатню кількість захисного матеріалу для гарантування безпечного транспортування.
- Не нахиляйте принтер. Чорнило може витекти.
- Поводьтеся з коробкою обережно та переконайтеся, що її стінки рівні, вона НЕ перевернута догори дном або набік, оскільки принтер може пошкодитись, а чорнило в ньому може витекти.
- Напишіть на коробці із принтером «ЦИМ БОКОМ ДОГОРИ», щоб під час транспортування експедитор завжди тримав принтер нижньою стороною донизу. Також напишіть «КРИХКЕ» або «ПОВОДИТИСЬ ОБЕРЕЖНО».

![](_page_49_Picture_20.jpeg)

![](_page_49_Picture_21.jpeg)

#### **تحميل الورق**

![](_page_50_Picture_1.jpeg)

**1** افتح دعامة الورق.

![](_page_50_Picture_3.jpeg)

**2** قم بتحريك موجه الورق األيمن حتى النهاية.

![](_page_50_Picture_5.jpeg)

3  $\bullet$  قم بتحميل الورق مع توجيه جانب الطباعة لأعلى<sub>.</sub> b قم بتحريك موجه الورق األيمن لمحاذاته مع جانب رزمة الورق.

![](_page_50_Figure_7.jpeg)

### **نقل الطابعة الخاصة بك**

عند نقل الطابعة، تأكد مما يلي. راجع **الدليل على اإلنترنت** لمعرفة التفاصيل.

**تحقق من أن زري التوصيل تم ضغطهما لألسفل بالكامل لتجنب تسرب الحبر.قم بوضع الطابعة في حقيبة بالستيكية في حالة تسرب الحبر.**

![](_page_50_Picture_11.jpeg)

![](_page_50_Picture_12.jpeg)

- •ً قم بوضع الطابعة في صندوق قوي بحيث يكون الجزء السفلي منها موجها لألسفل، واستخدم مواد واقية كافية لضمان نقلها بأمان.
	- الا تقم بإمالة الطابعة. حيث قد يتسرب الحبر.<br>• لا تقم بإمالة العناية وضمان بقاء الصندوق مسر
- •ً يرجى نقله بعناية وضمان بقاء الصندوق مستوي ً ا وعدم قلبه رأسا على عقب أو على جانبه، حيث قد تتلف الطابعة ويتسرب الحبر الموجود في الطابعة.
- عندما يقوم وكيل الشحن بنقل الطابعة، ضع على الصندوق علامة "هذا الجانب<br>لأعلى" لإبقاء الجانب السفلي من الطابعة متجهة لأسفل ضع أيضًا علامة "منتج قابل للكسر" أو "يرجى التعامل مع هذا المنتج بحرص".

![](_page_50_Picture_18.jpeg)

![](_page_51_Picture_0.jpeg)

![](_page_51_Picture_1.jpeg)

#### **B.7- االتصال بهاتف ذكي**

- Android iOS み度 跶涨喝
- تحتاج إلى إعداد اتصال لكل هاتف ذكي. قم بالمتابعة مع اإلعداد من الخطوة 1 لكل هاتف ذكي.
	- **العربيةالتحضير**
	- •قم بتشغيل Fi-Wi على هاتفك الذكي.
- •إذا كان لديك موجه السلكي، فقم بتوصيل الهاتف الذكي بالموجه الالسلكي الذي تريد توصيله بالطابعة.
	- \*لمعرفة العمليات، راجع دليلي الهاتف الذكي والموجه الالسلكي أو اتصل بالمصنعين.
	- : ابحث عن "PRINT Canon "في Store App. **<sup>1</sup>** قم بتثبيت البرنامج التطبيقي SELPHY/Inkjet PRINT Canon على هاتفك الذكي.

![](_page_52_Picture_8.jpeg)

.Google Play في "Canon PRINT" في Google Play.

أو قم بالوصول إلى موقع الويب لشركة Canon من خالل مسح رمز االستجابة السريعة.

口默然口

\* ربما لا تقوم بتوصيل هاتفك الذكي بالإنترنت لاسلكيًا أثناء توصيل الطابعة بالهاتف الذكي مباشرة. في هذه الحالة، قد يتم فرض رسوم عليك على حسب العقد المبرم بينك وبين موفر الخدمة لديك.

- \*يمكن توصيل حتى 5 أجهزة بالطابعة عبر اتصال الشبكة المحلية الالسلكية مباشرة.
	- **2** تحقق من الشاشة الموجودة على الطابعة.

سيتم إطفاء الشاشة إذا لم يتم القيام بأية عمليات لمدة 10 دقائق تقريبًا. اضغط على الأزرار الموجودة على لوحة التشغيل (فيما عدا الزر ت**شغيل (ON)**) لعرض الشاشة.

■في حالة ظهور أي من الشاشات التالية:

![](_page_52_Picture_17.jpeg)

![](_page_53_Figure_0.jpeg)

![](_page_53_Picture_1.jpeg)

**يكون اإلعداد قد اكتمل عندما يظهر ٍ على شاشة الطابعة. ويمكنك حينئذ الطباعة من جهاز الكمبيوتر.**

بدءًا من هنا، تابع إلى خطوة أخرى وفقًا لكيفية استخدامك للطابعة.

- **•الستخدام الطابعة عبر توصيلها بجهاز كمبيوتر فقط أو بجهاز**  "A.7- االتصال بجهاز كمبيوتر" **ً كمبيوتر وهاتف ذكي معا**
	- **العربية •الستخدام الطابعة عبر توصيلها بهاتف ذكي فقط** "B.7- االتصال بهاتف ذكي" في الصفحة 6

**الستخدام الطابعة بدون االتصال بجهاز كمبيوتر أو هاتف ذكي** a اضغط على زر **إيقاف )Stop )**الموجود على الطابعة. b انتظر حتى يظهر على الشاشة. **اكتمل عملية اإلعداد اآلن.**

![](_page_54_Picture_4.jpeg)

**7** أعد تركيب غطاء الخزان بإحكام.

![](_page_55_Picture_1.jpeg)

![](_page_55_Picture_2.jpeg)

**9** كرر الخطوات من 2 إلى 8 لصب الحبر كله داخل خزانات الحبر ذات الصلة الموجودة على اليمين وفقًا للملصق.

![](_page_55_Picture_4.jpeg)

تأكد من أن الحبر قد تم ملؤه حتى خط الحد العلوي )A).

![](_page_55_Figure_6.jpeg)

**10**ارفع وحدة المسح الضوئي / الغطاء ألعلى، ثم قم بإغالقه.

![](_page_55_Picture_8.jpeg)

## **.6 تحضير نظام الحبر**

**1** اضغط على الزر **أسود )Black )**وتأكد من أن )رمز حبر )Ink )) قد اختفى.

![](_page_55_Figure_11.jpeg)

يستغرق تحضير الحبر من 5 إلى ً 6 دقائق تقريبا. انتقل إلى الصفحة التالية.

![](_page_55_Figure_13.jpeg)

بالنسبة لجميع الحاالت األخرى، ارجع إلى **الدليل على اإلنترنت**.

#### **.4 تشغيل الطابعة**

**العربية**

**1** ارفع وحدة المسح الضوئي / الغطاء ألعلى، ثم قم بإغالقه.

![](_page_56_Picture_3.jpeg)

**2** قم بتوصيل سلك الطاقة.

![](_page_56_Picture_5.jpeg)

- ال تقم بتوصيل أي كبل بعد، باستثناء سلك الطاقة.
	- **3** اضغط على الزر **تشغيل )ON)**.

![](_page_56_Figure_8.jpeg)

**4** تأكد من أن )رمز حبر )Ink ))و معروضان على الشاشة.

![](_page_56_Picture_10.jpeg)

إذا ظهرت شاشة مختلفة، فراجع "في حالة ظهور أي من الشاشات التالية" في الصفحة 3 إلصالح الخطأ.

**.5 صب الحبر**

يتطلب هذا المنتج التعامل مع الحبر بحرص. فقد يتناثر الحبر عندما تكون خزانات الحبر ممتلئة بالحبر. وإذا تلطخت مالبسك أو متعلقاتك بالحبر، فقد تتعذر إزالته.

**1** افتح وحدة المسح الضوئي / الغطاء.

![](_page_56_Figure_15.jpeg)

- - تأكد من أن الحبر قد تم ملؤه حتى خط الحد العلوي )A). **<sup>6</sup>** قم بصب الحبر كله في خزان الحبر.

![](_page_56_Figure_18.jpeg)

![](_page_57_Picture_0.jpeg)

ال تلمسه.

![](_page_59_Picture_0.jpeg)

الوصول إلى الدليل على اإلنترنت Доступ к документу Онлайн-руководство Acesse o Manual On-line Access Online Manual

Доступ до документа Онлайновий посібник Accès au Manuel en ligne Acceso al Manual en línea

![](_page_59_Picture_3.jpeg)